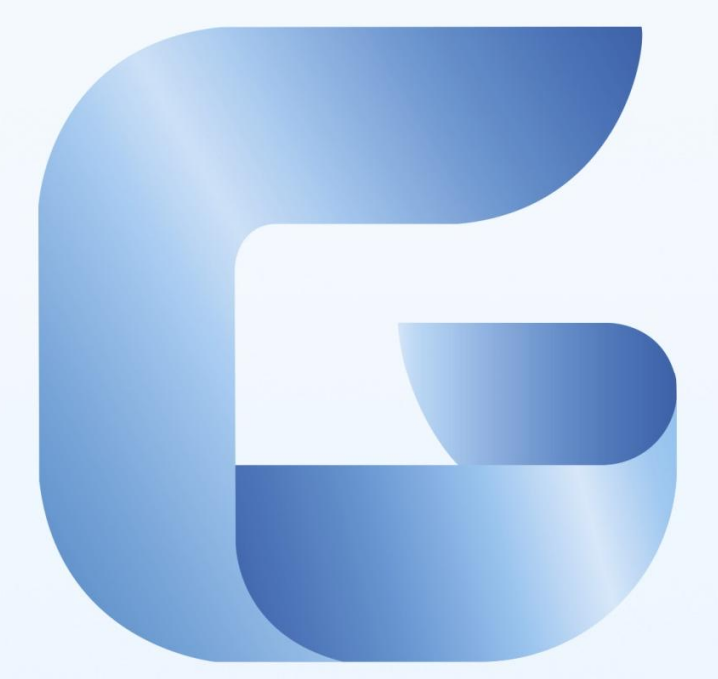

# GstarCAD 2017

# Complete Features Guide

# Obsah

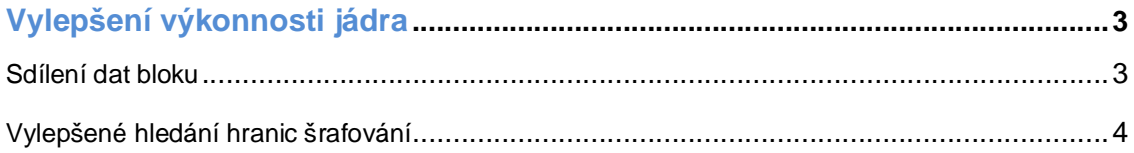

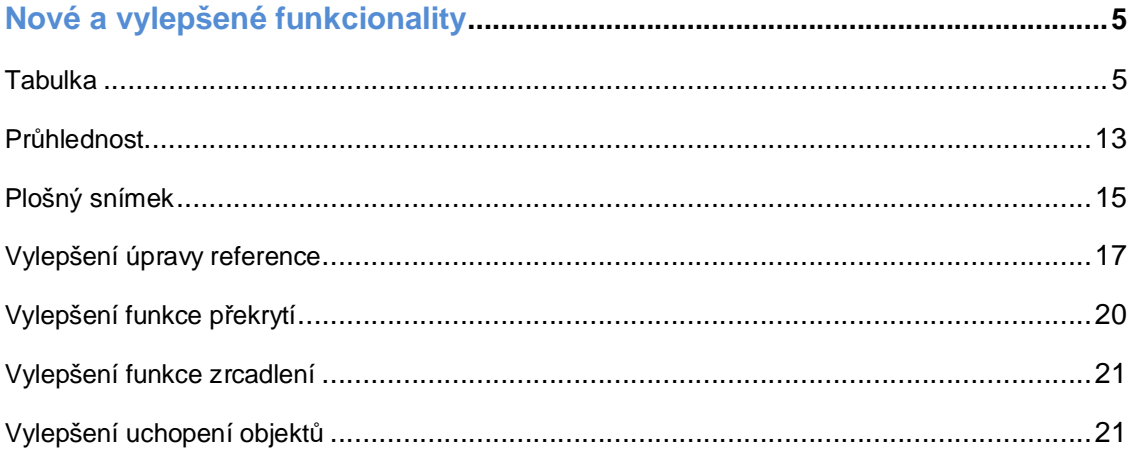

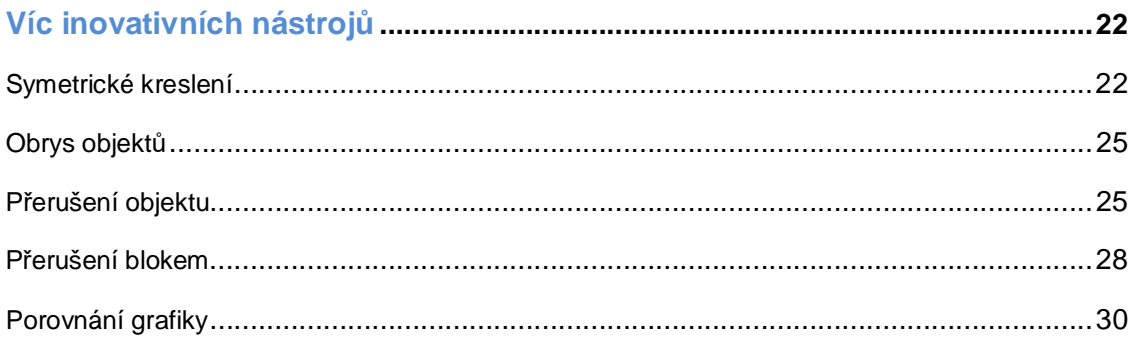

# GstarCAD 2017 To nejlepší je tady!

Navrhování, sdílení a vizualizace vašich výkresů je nyní ve verzi GstarCAD 2017 ještě lepší. Verze GstarCAD 2017 nabízí vylepšení v oblasti výkonosti jádra, vylepšené funkcionality a mnoho inovativních nástrojů.

#### GstarCAD 2017 Vylepšení výkonnosti jádra

#### Sdílení dat bloku

V předešlých verzích, pokud výkres obsahoval veliký počet objektů referencí bloků, byla rychlost otevírání velice nízká, jelikož byly data těchto objektů ukládány individuálně. Využití paměti bylo velice vysoké a zpracování zdlouhavé.

Ve verzi GstarCAD 2017 došlo díky technologii Sdílení dat bloku k výraznému snížení času při zpracování těchto dat a využití paměti.

Pokud výkres obsahuje mnoho stejných referencí bloku, je potřebná pouze 1 kopie dat pro každý typ reference bloku. Tato vlastnost výrazně zvyšuje rychlost zobrazování, výsledkem je rychlejší otevírání výkresů a zlepšení ovladatelnosti těchto objektů.

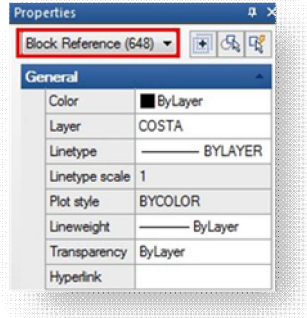

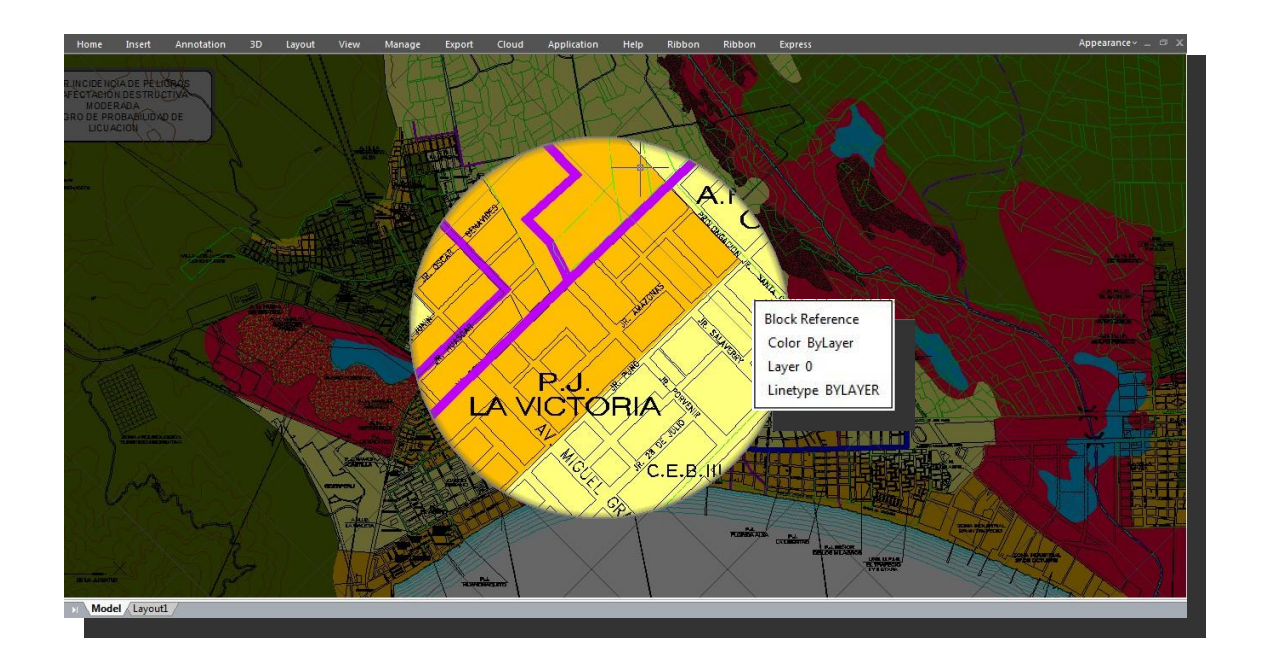

#### Vylepšení vyhledávání hranic šrafování

Další funkce vylepšení jádra se týká Šrafy. V předešlých verzích programu GstarCAD fungovalo šrafování v běžných případech dobře, avšak u některých speciálních šraf anebo hranic byl výpočet těchto hranic velice pomalý či dokonce neproveditelný, zejména při výběru vnitřního bodu hranice anebo oblasti šrafování.

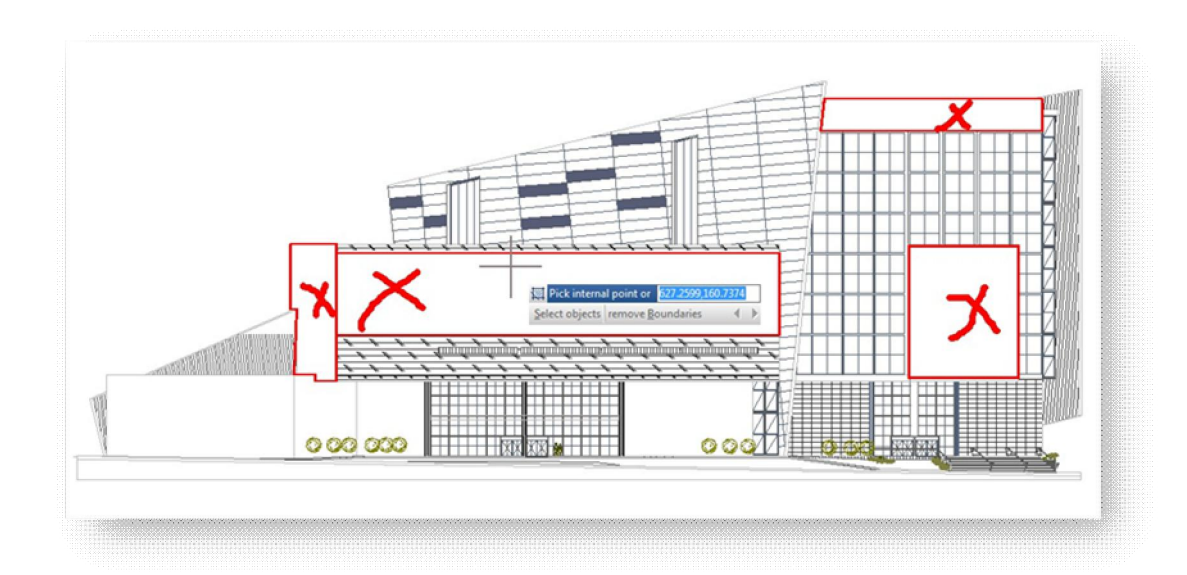

Ve verzi GstarCAD 2017 byl algoritmus výpočtu hranic optimalizován, čímž došlo k významnému zvýšení přesnosti a rychlosti při šrafování specifické oblasti výkresu.

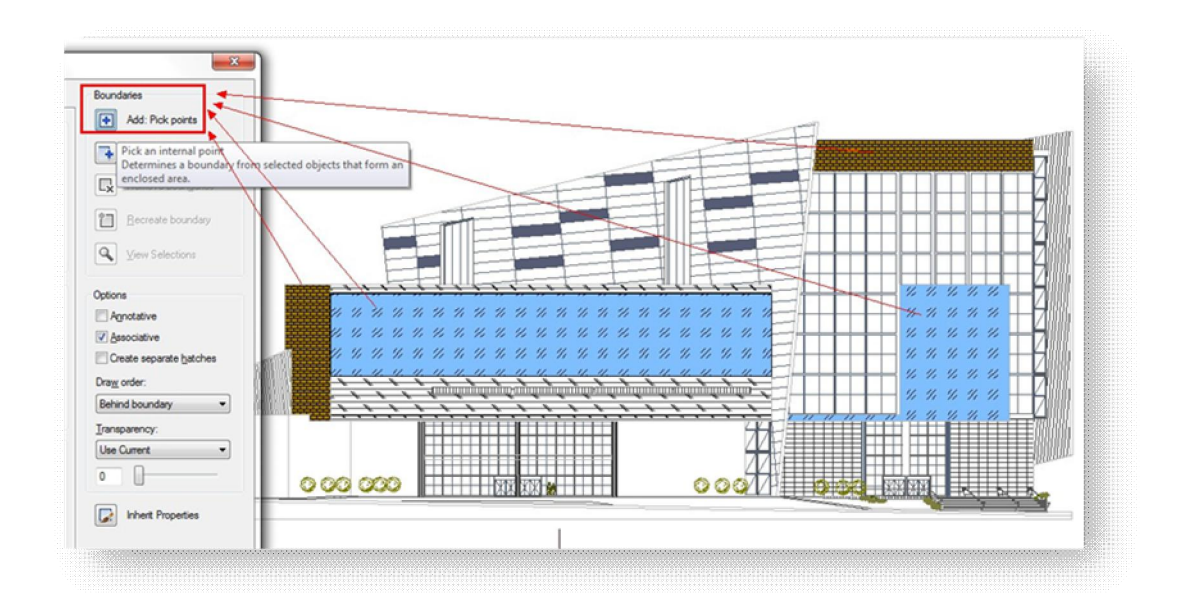

#### Nové a vylepšené funkcionality

#### **Tabulka**

Nyní, ve verzi GstarCAD 2017, uživatelé naleznou také často poptávanou funkci Tabulka. Ačkoliv byla tato funkce součástí ExpressTools i v předešlých verzích GstarCADu, stejně tak i interaktivní tabulka AutoXls Table, doposud však tyto funkce nebyly kompatibilní s AutoCADem.

Nová funkce Tabulky již spolupracuje s tabulkami AutoCADu a také s příkazy dané skupiny, tedy TABLEDIT \ TABLESTYLE \ TABLEEXPORT. Nyní lze vytvářet a upravovat tabulku a také definovat formát tabulky. Tabulku je možné exportovat do souboru CSV a otevřít ji pomocí programu Microsoft Excel.

#### **Dialog Vložit tabulku**

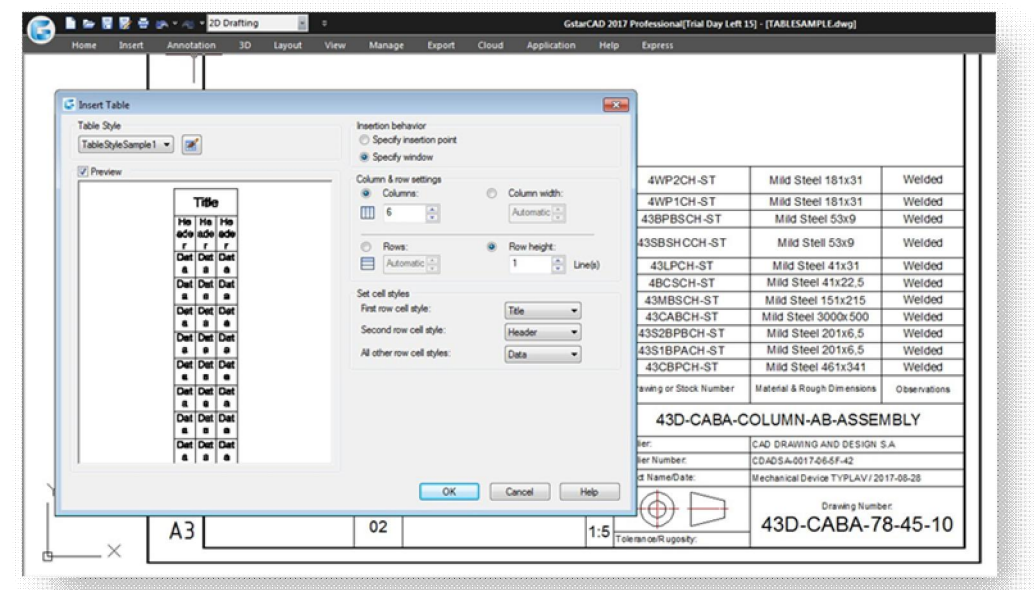

Zadejte příkaz TABLE a stiskněte ENTER, zobrazí se dialog "Vložit tabulku".

#### **Aktuální styl tabulky**

Styl tabulky vyberte z aktuálního výkresu, na jehož základě bude tabulka vytvořena. Nový styl tabulky můžete vytvořit kliknutím na tlačítko vedle rozbalovacího seznamu.

Náhled: Řídí zobrazení náhledu. Pokud začnete od prázdné tabulky, náhled zobrazí příklad stylu tabulky.

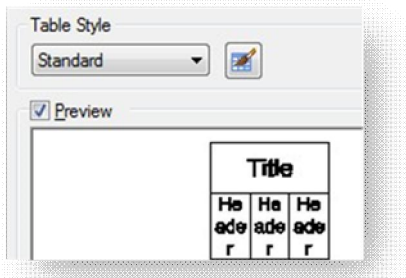

Způsob vkládání: Určuje umístění tabulky.

Určit bod vložení: Určuje umístění levého horního rohu tabulky. Je možné použít ukazovací zařízení nebo zadat hodnoty souřadnic v příkazovém řádku. Jestliže styl tabulky určuje orientaci tabulky zdola nahoru, bod vložení je levý dolní roh tabulky.

Určit okno: Určuje velikost a umístění tabulky. Je možné použít ukazovací zařízení nebo zadat hodnoty souřadnic v příkazovém řádku. Jestliže je vybrána tato volba, počet sloupců a řádků a šířka sloupce a výška řádku závisí na velikosti okna a nastaveních sloupce a řádku.

Insertion behavior Specify insertion point Specify window Column & row settings Columns: Column width:  $\Box$  6  $\frac{1}{\sqrt{2}}$ Automatic + A Rows: Row height: Automatic G  $\frac{4}{x}$  Line(s)

Column width

Row height:

 $\frac{1}{x}$  Line(s)

63.5  $\frac{1}{\sqrt{2}}$ 

Insertion behavior • Specify insertion point Specify window Column & row settings Columns:

1 5

目目

Rows

 $\frac{1}{\sqrt{2}}$ 

 $\left|\frac{\mathbf{A}}{\mathbf{v}}\right|$ 

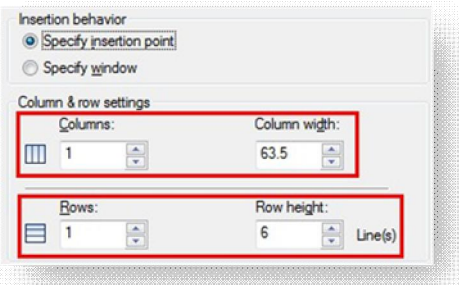

Insertion behavior Specify insertion point Specify window Column & row setting Columns: Column width  $\begin{array}{c} 1 \overline{1} \\ 0 \overline{1} \\ 0 \end{array}$  $\frac{4}{7}$ Automatic  $\odot$ Rows: Row height  $\circ$ Automatic  $\overline{6}$  $\frac{4}{x}$  Line(s)

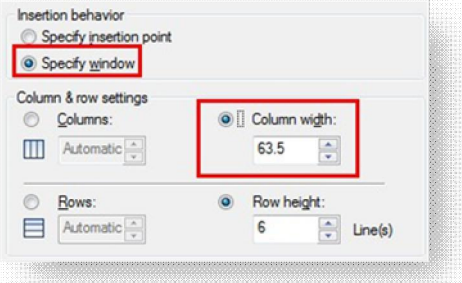

**Nastavení řádků a sloupců:** Určuje počet a velikost sloupců a řádků.

**Ikona Sloupce: Označuje sloupce.** 

**Ikona Řádky: Označuje řádky.** 

Sloupce: Určuje počet sloupců. Jestliže je vybrána volba Určit okno a zadáte šířku sloupce, zapne se volba Auto a počet sloupců je řízen šířkou tabulky. Jestliže byl zadán styl tabulky obsahující počáteční tabulku, můžete zvolit počet dodatečných sloupců, které byste chtěli k této počáteční tabulce přidat.

 $\check{\mathbf{S}}$ **iřka sloupce:** Určuje šířku sloupců. Jestliže je vybrána volba Určit okno a zadáte počet sloupců, zapne se volba Auto a šířka sloupců je řízena šířkou tabulky. Minimální šířka sloupce je jeden znak.

**Datové řádky: Určuje počet řádků. Jestliže je vybrána** volba Určit okno a zadáte výšku řádku, zapne se volba Auto a počet řádků je řízen výškou tabulky. Styl tabulky s řádkem nadpisu a řádkem záhlaví má minimálně tři řádky. Minimální výška řádku je jeden řádek textu. Jestliže byl zadán styl tabulky obsahující počáteční tabulku, můžete zvolit počet dodatečných datových řádků, které byste chtěli k této počáteční tabulce přidat.

Výška řádku: Určuje výšku řádku v počtu čar. Výška řádku je určena výškou textu a okrajem buňky, které jsou nastaveny stylem tabulky. Jestliže je vybrána volba Určit okno a zadáte počet řádků, zapne se volba Auto a výška řádku je řízena výškou tabulky.

**Nastavení stylů buněk:** U stylů tabulky, které neobsahují počáteční tabulku, udává styl buňky pro řádky v nové tabulce.

**Styl prvního řádku buněk: Udává styl buňky pro** první řádek v tabulce. Při výchozím nastavení se použije styl buňky Název.

**Styl druhého řádku buněk: Udává styl buňky pro** druhý řádek v tabulce. Při výchozím nastavení se použije styl buňky Záhlaví.

Všechny ostatní styly buňky: Udává styl buňky pro všechny ostatní řádky v tabulce. Při výchozím nastavení se použije styl buňky Data.

#### **Dialog Styl tabulky**

Aktuální styl tabulky: Zobrazuje název stylu tabulky, který je použit na vytvořené tabulky.

Styly: Zobrazuje seznam stylů tabulky. Aktuální styl je zvýrazněn.

**Seznam:** ěídí obsah seznamu Styly.

**Náhled:** Zobrazuje náhled stylu vybraného v seznamu Styly.

**Aktuální:** Nastaví styl tabulky vybraný v seznamu Styly jako aktuální styl. Nové tabulky používají tento styl tabulky.

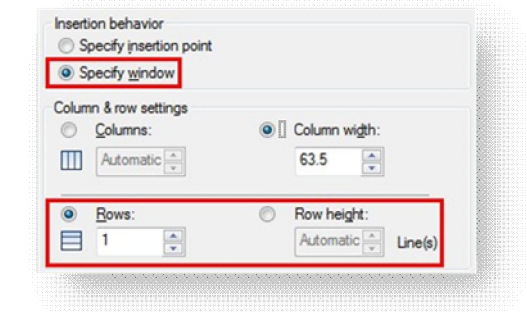

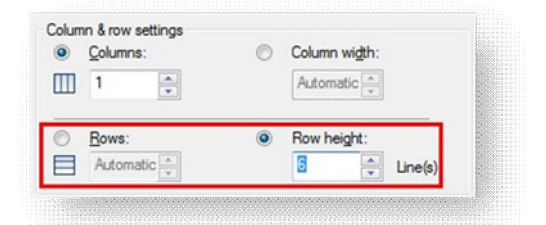

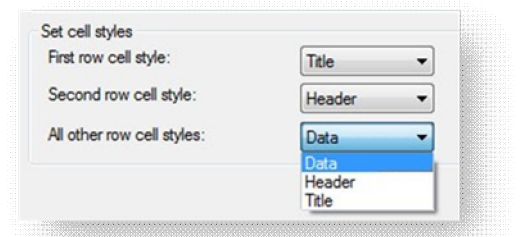

**Nový:** Zobrazí dialog Vytvořit nový styl tabulky, kde je možné definovat nové styly tabulek.

**Modifikace:** Zobrazí dialog Upravit styl tabulky, ve kterém můžete upravit existující styly tabulky.

**Vymazat:** Vymaže styl tabulky vybraný v seznamu Styly. Styl použitý ve výkresu nelze vymazat.

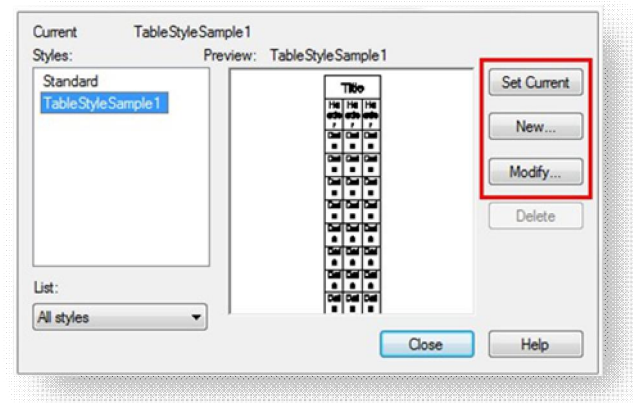

#### **Dialog VytvoĜit nový styl tabulky**

Určuje název nového stylu tabulky a vybírá existující styl tabulky, na kterém bude založen nový styl tabulky.

**Název nového stylu:** Název nového stylu tabulky.

Začít pomocí: Určuje existující styl tabulky, jehož nastavení stylu jsou výchozí pro nový styl tabulky.

**Pokraþovat:** Zobrazí dialog Nový styl tabulky, ve kterém můžete definovat nový styl tabulky.

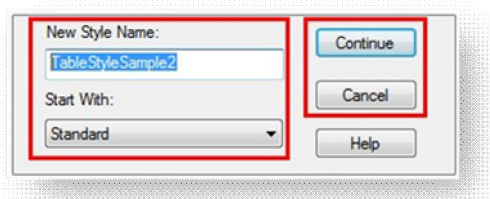

**Dialogy Nový styl tabulky a Upravit styl tabulky**

Počáteční tabulka: Umožňuje určit tabulku ve výkresu, která se použije jako příklad pro formátování tohoto stylu tabulky. Po výběru tabulky můžete zadat strukturu a obsah, který chcete zkopírovat z dané tabulky do stylu tabulky. Pomocí ikony Odstranění tabulky můžete odstranit tabulku z aktuálního stylu tabulky**.**

#### **Obecné**

**SmČr tabulky:** Definuje nový styl tabulky nebo upraví existující styl tabulky. Nastavuje směr tabulky.

**Dolů:** Řádek nadpisu a záhlaví sloupce jsou v horní části tabulky..

Nahoru.: Řádek nadpisu a záhlaví sloupce jsou v dolní části tabulky.

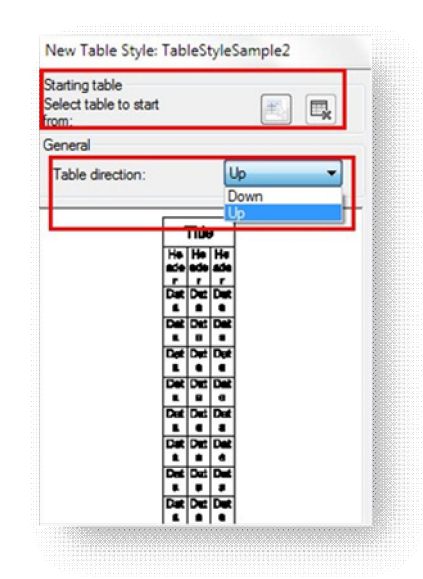

Náhled: Zobrazí ukázku účinku aktuálních nastavení stylu tabulky.

**Styly buňky:** Definuje nový styl tabulky nebo upraví již existující styl tabulky. Můžete vytvořit libovolný počet stylů buňky.

**Tlaþítko VytvoĜit styly buĖky:** Zobrazí dialog Vytvoření nového stylu buňky.

**Tlaþítko Správa stylĤ bunČk:** Zobrazí dialog Správa stylů buněk.

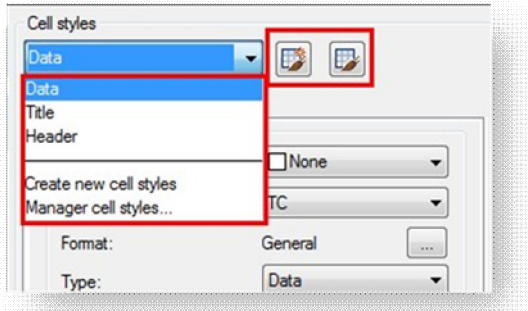

#### **Karta Všeobecné**

#### **Vlastnosti**

**Barva výplně:** Určuje barvu pozadí buňky.

Zarovnání: Určuje zarovnání textu v buňce tabulky..

Formát: Nastaví typ dat a formátování pro řádky tabulky Data, Záhlaví sloupce nebo Název. Kliknutím na toto tlačítko se zobrazí dialog Formát buňky tabulky, kde můžete podrobněji definovat možnosti formátování.

**Typ:** Udává styl buňky buď jako popisek nebo jako data.

#### **Okraje**

Horizontální: Určuje vzdálenost mezi textem nebo blokem v buňce a levým a pravým ohraničením buňky.

Vertikální: Určuje vzdálenost mezi textem nebo blokem v buňce a horním a dolním ohraničením buňky.

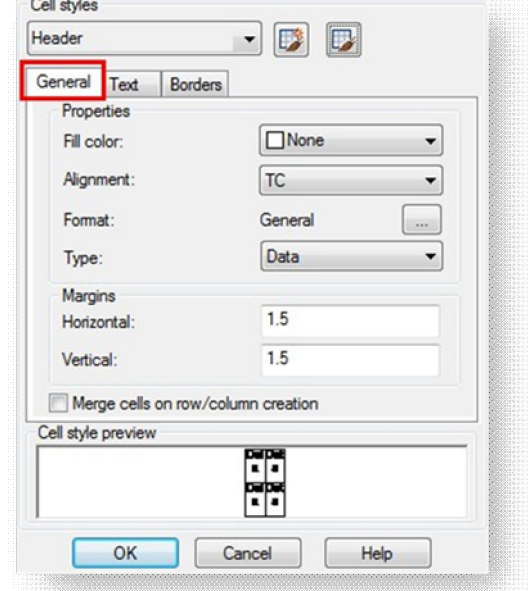

**Slouþit buĖky pĜi vytváĜení Ĝádku/sloupce:** Slouþí všechny nové Ĝádky nebo sloupce s aktuálním stylem buňky do jedné buňky. Tuto volbu můžete použít k vytvoření řádku s názvem na začátku tabulky.

#### **Karta Text**

**Styl textu:** Uvádí dostupné styly tabulky.

**Tlaþítko Styl textu:** Zobrazí dialog Styl textu, kde můžete definovat nebo upravit styl textu.

**Výška textu:** Nastavuje výšku textu.

**Barva textu: Udává barvu textu. Chcete-li zobrazit** dialog Výběr barvy, zvolte položku Vybrat barvu na konci seznamu.

**Úhel textu:** Nastaví úhel textu. Výchozí úhel textu je 0 stupňů. Lze zadat libovolnou hodnotu úhlu od -359 do +359 stupňů.

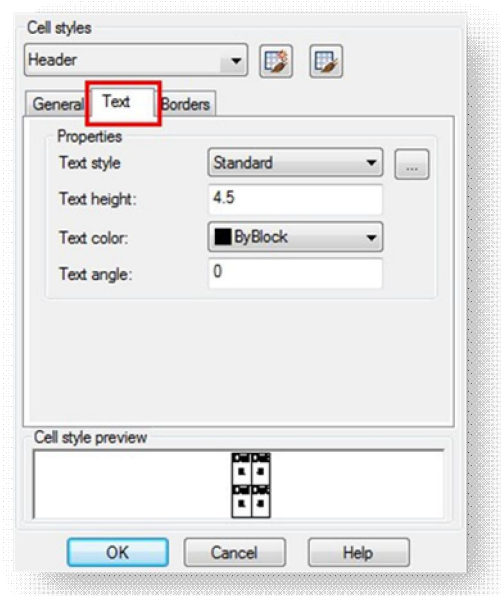

#### **Karta Ohraniþení**

**TloušĢka þáry:** Použije tloušĢku þáry pro ohraničení, která vyberete kliknutím na tlačítko ohraničení. Jestliže používáte silnou tloušťku čáry, možná bude nutné zvětšit okraje buněk.

Typ čáry: Nastavuje typ čáry, který má být použit pro určená ohraničení. Chcete-li načíst vlastní typ čáry, vyberte možnost Jiné.

Barva: Nastaví barvu ohraničení, která vyberete kliknutím na tlačítko ohraničení.

**Dvojitá čára:** Zobrazí ohraničení tabulky jako dvojité čáry.

**Rozteč:** Určuje rozteč u ohraničení pomocí dvojité čáry.

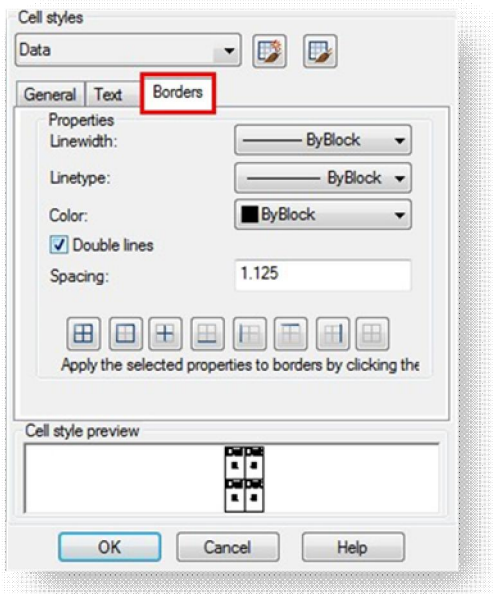

**Jak pĜizpĤsobit velikost vložené tabulky?**

Po vložení prázdné tabulky klikněte na jakoukoliv hranu tabulky, čím dojde k zobrazení modrých uzlů. Podržením a tažením modrého uzlu lze měnit velikost (zvětšovat) šířku a výšku tabulky.

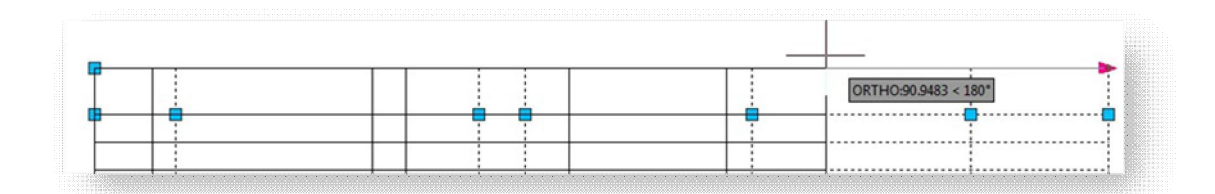

**Jak vyplnit vloženou tabulku?**

Po vložení prázdné tabulky klikněte dvakrát na buňku, kterou chcete vyplnit. Po dvojkliknutí se zobrazí okno Formátovat text, nyní lze do prázdně buňky psát. Využít lze všechna nastavení vlastností a formátování textu, která jsou v dialogu dostupná.

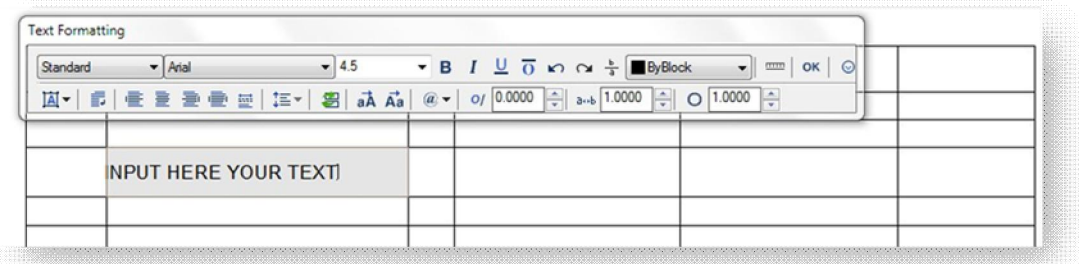

**Jak vybrat skupinu bunČk ve vložené tabulce?**

Po vložení prázdné tabulky nastavíte pozici kurzoru do buňky tabulky a metodou výběru oknem (pohyb z leva doprava) vyberete všechny buĖky pro použití požadované vlastnosti.

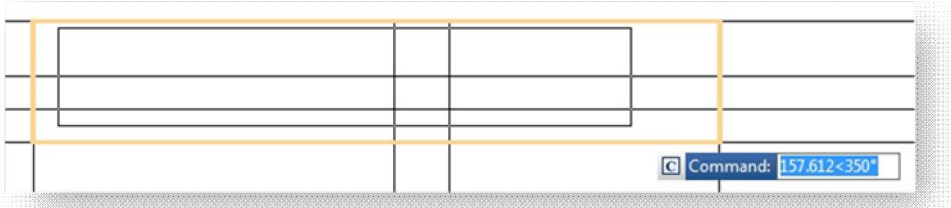

**Jak lze použít vlastnosti buĖky na skupinu bunČk z vložené tabulky?**

Po výběru všech požadovaných buněk lze těmto buňkám přiřadit určité vlastnosti nabízené v okně Tabulka. Toto okno nabízí několik možností pro editaci, jako je přidání řádků, sloupců, bloků, datových polí, sjednocení a rozdělení buněk apod. Například lze rychleji změnit zarovnání textu skupiny buněk.

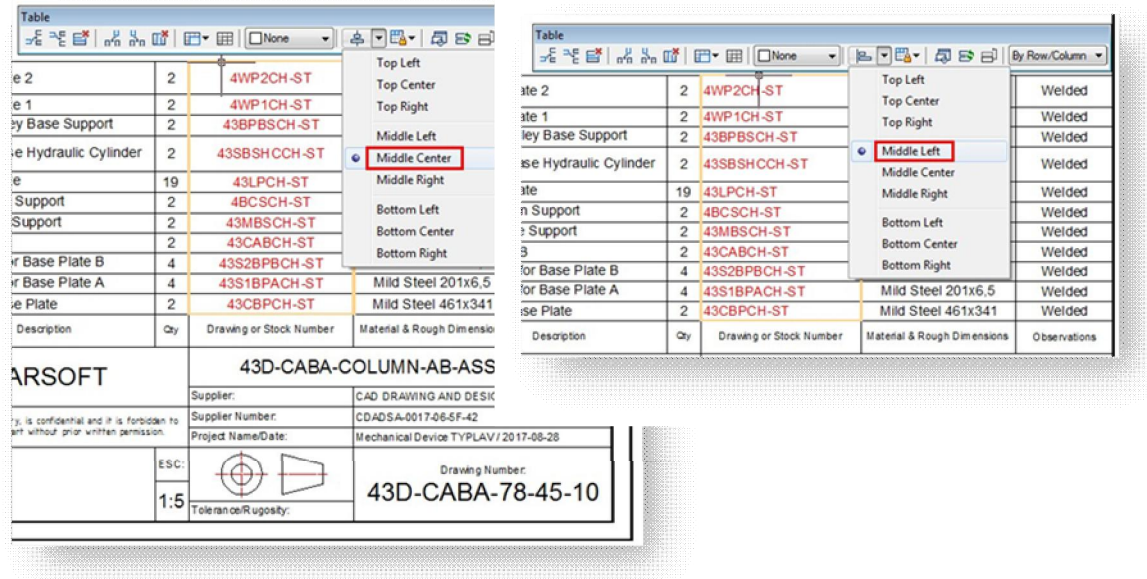

**Jak vložit referenci bloku do buĖky tabulky?**

Vyberte buňku a klikněte na ní pravým tlačítkem myši. V okně Tabulka vyberte ikonu Vložit blok. Následně vyberte ze seznamu bloků požadovaný blok anebo klikněte na tlačítko Procházet pro nalezení bloku v jiném výkresu. Můžete také specifikovat měřítko, úhel natočení, zarovnání buňky anebo automatické přizpůsobení bloku.

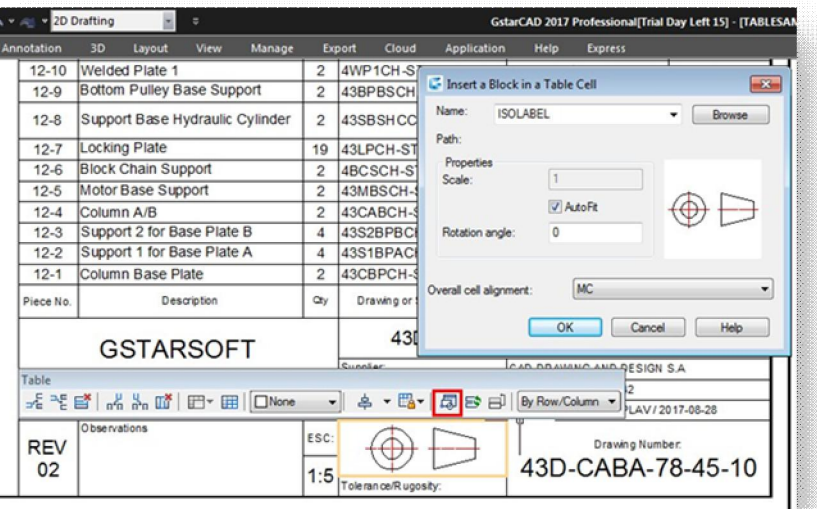

#### Průhlednost

Rozšíření vlastností funkce Průhlednost ve verzi GstarCAD 2017 umožňuje určit hodnotu průhlednosti nejen pro šrafy a gradient, ale také pro celou hladinu. Efekt průhlednosti může díky snížení viditelnosti objektů určených pro referenci vylepšit přehlednost výkresu. Tato vlastnost je užitečná zejména pro navrhování v oblasti stavebního inženýrství, uzemní plánování apod. Kromě průhlednosti podporují objekty šraf a gradientů také multifunkční uzly.

**7Ĝi nové možnosti v dialogu Editovat šrafy**

Zpuštěním příkazu HATCH anebo dvoikliknutím na kterýkoliv objekt se šrafou anebo gradientem ve výkresu se zobrazí dialog Editovat šrafy se třemi novými možnostmi.

Pořadí kreslení: Přiřadí pořadí kreslení k šrafování nebo výplni. Šrafy nebo výplň můžete umístit za všechny ostatní objekty, před všechny ostatní objekty, nad hranice šraf nebo pod hranice šraf.

Hladina: Přiřadí nové objekty šrafování k vybrané hladině a přepíše aktuální hladinu. Pomocí možnosti Vybrat aktuální použijte aktuální hladinu.

**Průhlednost:** Nastaví úroveň průhlednosti pro nové šrafy nebo výplně a přepíše aktuální průhlednost objektu. Pomocí možnosti Použít aktuální použijte aktuální nastavení průhlednosti objektu.

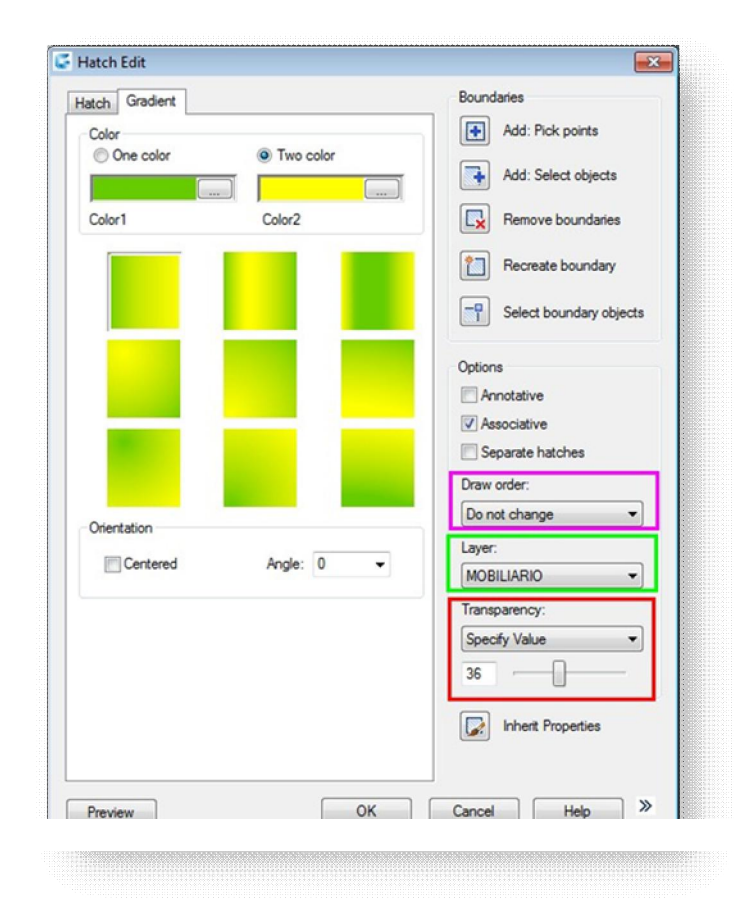

**Použití PrĤhlednosti v rámci dialogu Upravit šrafy**

-Dvojklik na jakýkoliv objekt se šrafou nebo gradiente ve výkresu.

- rámci dialogu Upravit šraf v sekci Průhlednost nastavíte hodnotu průhlednosti a stiskněte OK -Program zobrazí informaci, že průhlednost objektu šrafy nebo gradientu byla změněna.

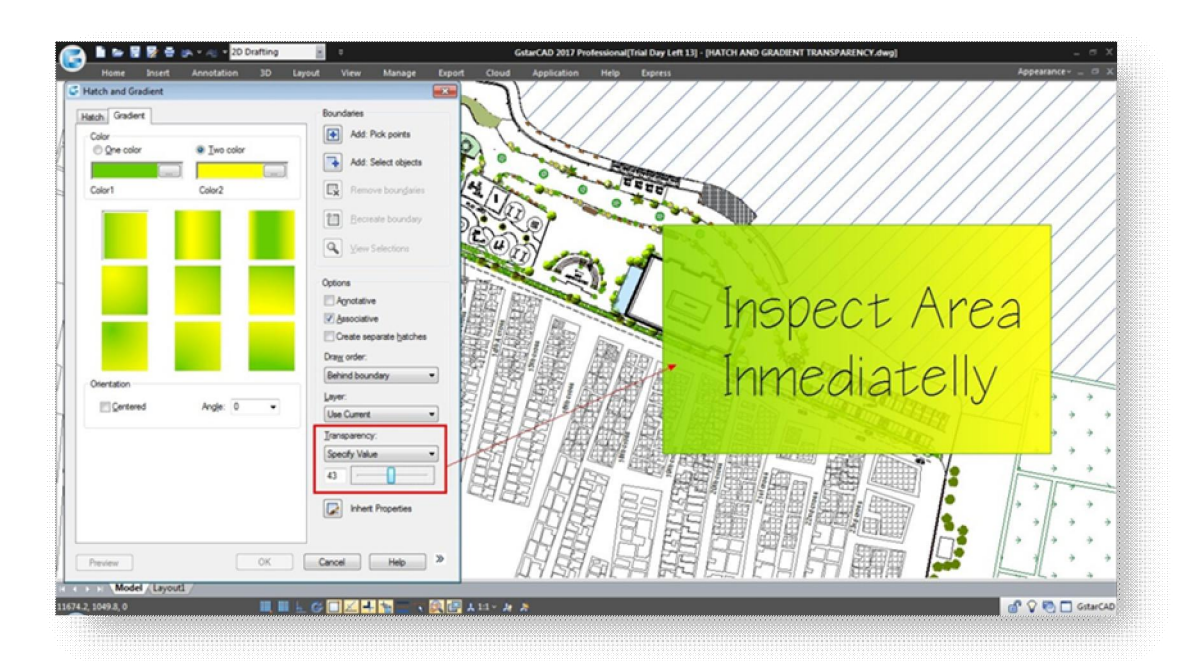

**Použití PrĤhlednosti v rámci Správce vlastností hladin**

Průhlednost lze použít na jakoukoliv hladinu. Objekty v této hladině budou mít určitou hodnotu průhlednosti.

-Spusťte příkaz LAYER (Hladina) anebo spusťte ikonu Vlastnosti hladiny v nabídce ribbon. -V dialogu Správce vlastností hladin klikněte na buňku konkrétní hladiny v sloupci Průhlednost -Nastavte hodnotu průhlednosti, potvrďte stisknutím tlačítka OK. Následně klikněte na tlačítka Použít a OK.

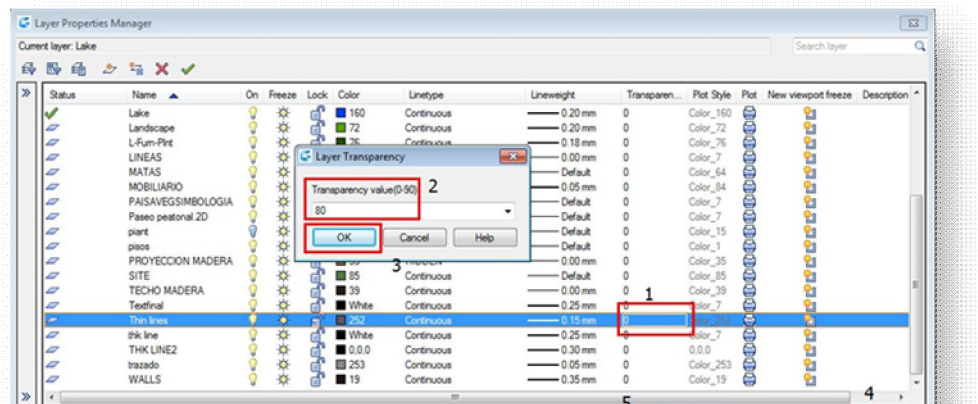

#### **Použít PrĤhlednost v rámci karty Vlastnosti a na paletČ Vlastnosti**

Průhlednost lze použít na jakémkoliv objektu ve výkresu pomocí rozevíracího seznamu karty Vlastnosti.

-Klikněte na jakýkoliv objekt ve výkresu. -Ribbon (záložkové) menu>Výchozí>Vlastnosti, klikněte na rozevírací seznam -Hodnotu průhlednosti lze nastavit DleHlad, DleBlok anebo ji zadat přímo.

Průhlednost lze také použít také pomocí palety Vlastnosti.

-Otevřete paletu Vlastnosti a klikněte na jakýkoliv objekt ve výkresu. -Nastavte hodnotu průhlednosti vybraného objektu.

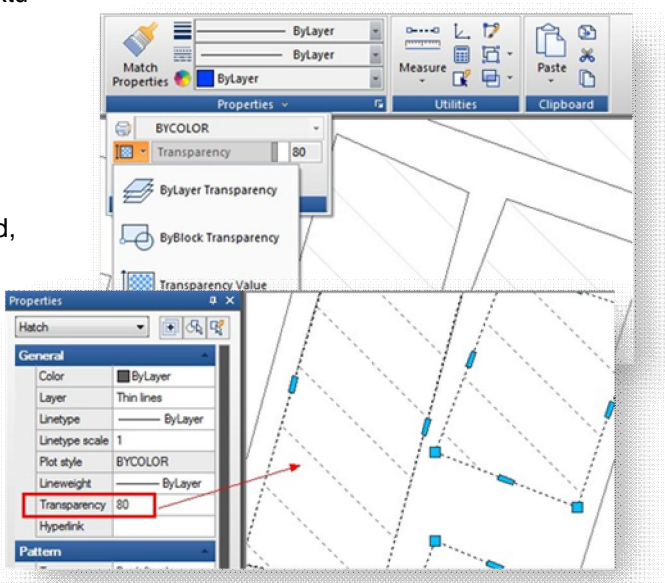

#### Flatshot (Plošný snímek)

Příkaz FLATSHOT vytvoří 2D reprezentaci všech 3D objektů v aktuálním pohledu. Hrany všech 3D těles a povrchů se promítají ve směru pohledu na rovinu rovnoběžnou s rovinou pohledu. 2D zobrazení těchto hran se vloží jako blok do roviny XY systému USS. Tento blok lze rozbalit a provádět další změny.

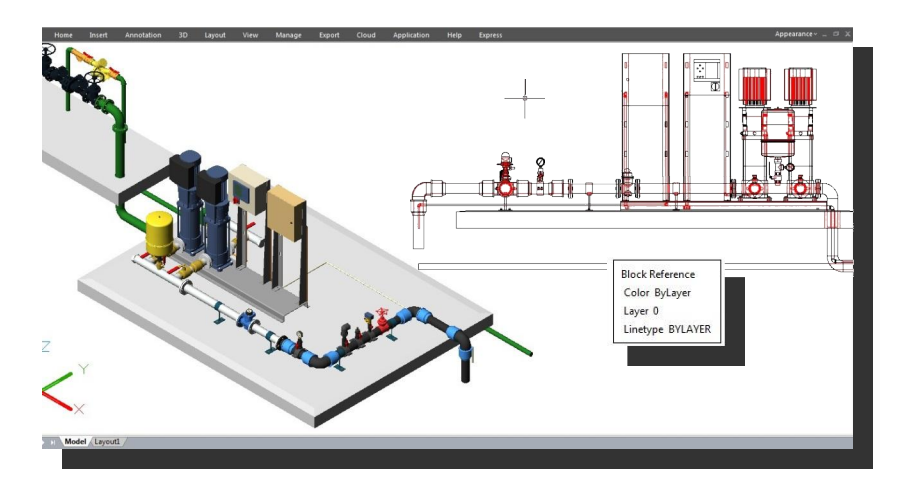

**Dialog Plošný snímek**

Cíl: Určuje, kde se vytvoří zploštěná reprezentace.

Vložit jako nový blok: Určuje, že se zploštělá reprezentace vloží jako blok v aktuálním výkresu. Nahradit existující blok: Nahradí existující blok ve výkresu nově vytvořeným blokem.

Vybrat blok: Dočasně zavře dialog během doby, kdy se provádí výběr bloku, který chcete ve výkresu nahradit. Po dokončení výběru bloku zobrazte stisknutím klávesy Enter znovu dialog Plošný snímek.

Vybrat blok / Není vybrán žádný blok: Označuje, zda byl vybrán blok.

**Exportovat do souboru:** Uloží blok do externího souboru.

 $\check{C}$ áry v popředí: Obsahuje ovládací prvky pro nastavení barvy a typu čar, které nejsou skryté ve zploštělém pohledu.

Barva: Nastavuje barvu čar, které nejsou skryté v zploštělém pohledu.

Typ čáry: Nastavuje typ čar, které nejsou skryté ve zploštělém pohledu.

Zakryté čáry: Určuje, zda čáry, které jsou ve výkresu skryté, se budou zobrazovat ve zploštělém pohledu a nastavuje barvu a typ těchto skrytých čar.

Ukaž: Určuje, zda se budou skryté čáry zobrazovat ve zploštělé reprezentaci. Pokud je tato volba vybrána, budou se ve 2D zploštělé reprezentaci zobrazovat čáry zakryté ostatními objekty. Barva: Nastavuje barvu čar, které jsou zakryté geometrií v zploštělém pohledu.

**Typ čáry:** Nastavuje typ čar, které jsou zakryté geometrií v zploštělém pohledu.

Zahrnout tečné hrany: Vytvoří obrysové hrany pro zakřivené povrchy.

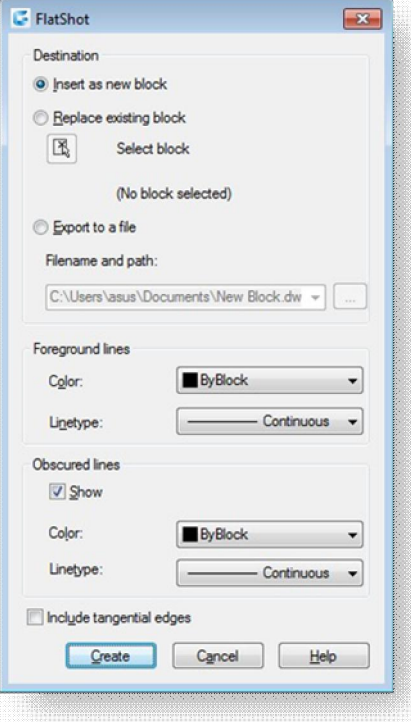

#### Vylepšení úpravy reference

Verze GstarCAD 2017 poskytuje vylepšení funkce úpravy reference (REFEDIT). Nyní lze upravovat externí reference nebo definice bloku přímo v aktuálním výkresu.

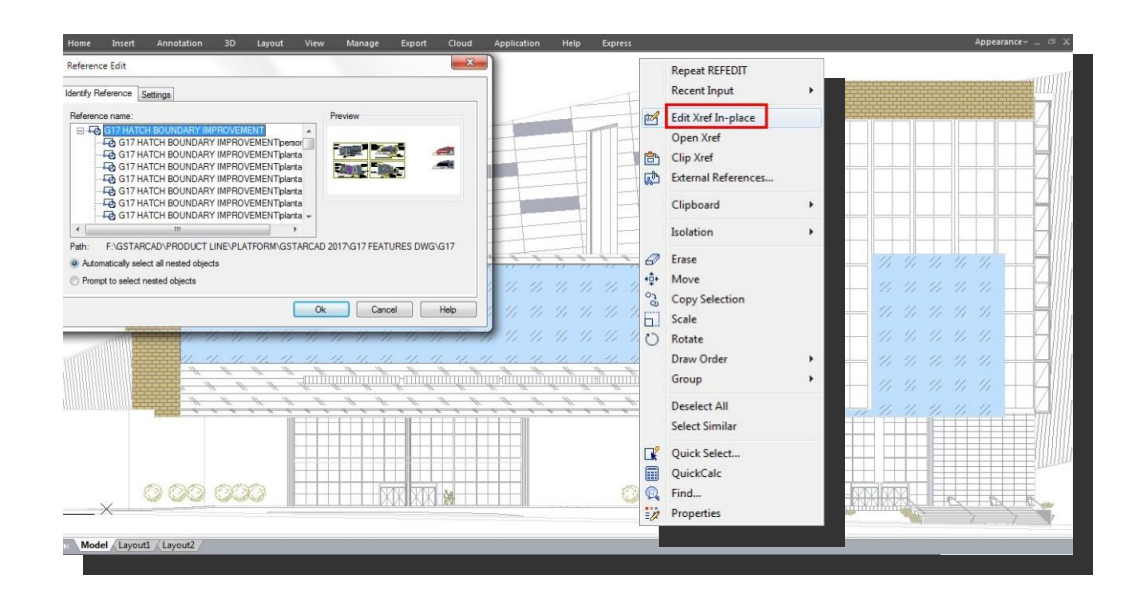

Objekty, které vyberete z dané externí reference nebo bloku, budou v aktuálním výkresu dočasně extrahovány a zpřístupněny pro úpravy. Množinu extrahovaných objektů neboli pracovní množinu, lze upravit a poté jejím uložením zpět aktualizovat externí referenci nebo definici bloku.

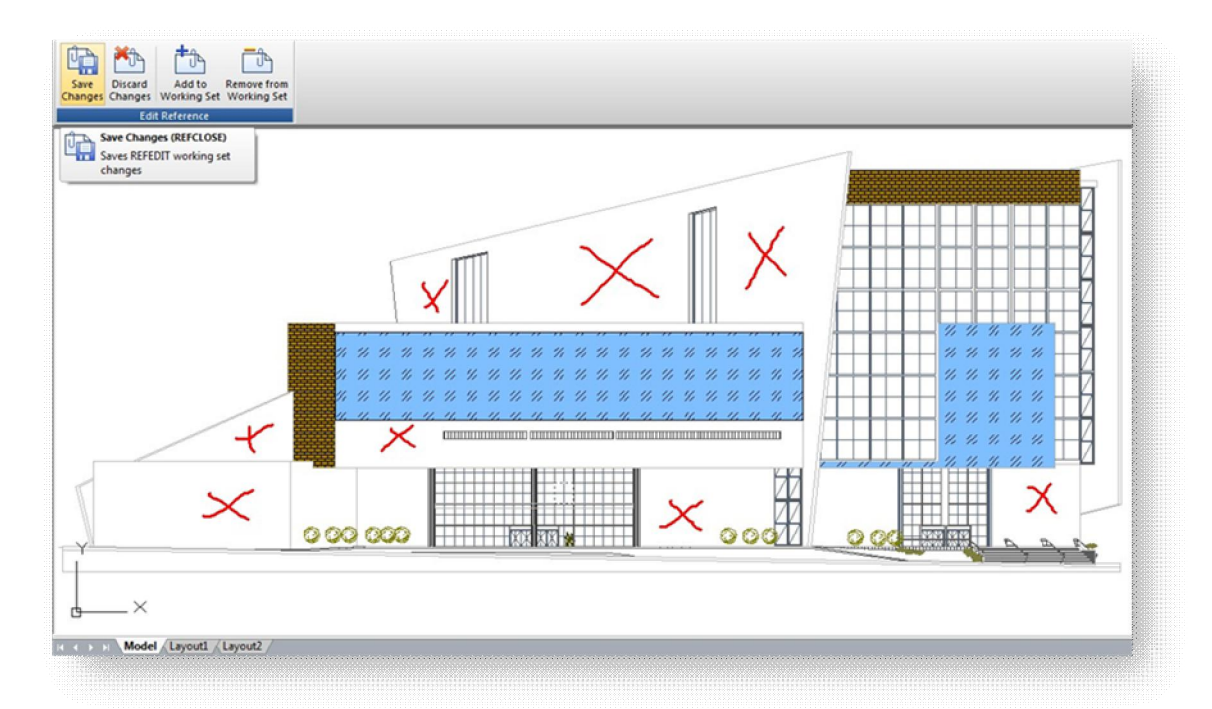

#### **Dialog Editovat referenci**

Karta Identifikace reference: Poskytuje vizuální pomůcky k určení reference, která se má upravit, a způsobu, jak je tato reference vybrána.

Název reference: Zobrazí referenci vybranou pro editaci na místě a všechny reference vnořené v rámci editované reference. Pokud je zobrazeno více referencí, vyberte k úpravě konkrétní externí referenci nebo blok. Na místě může být současně editována pouze jedna reference.

Náhled: Zobrazí náhled aktuálně vybrané reference tak, jak byla uložena v posledním výkresu. Po uložení změn není náhled reference aktualizován.

Cesta: Zobrazí umístění souboru vybrané reference. Pokud jde o blok, nezobrazí se žádná cesta.

Automaticky vybrat všechny vnořené objekty: Určuje, zda jsou v sezení editace reference automaticky obsaženy vnořené objekty.

**Vyzvat k výběru vnořených objektů: Určuje, zda jsou vnořené objekty automaticky obsaženy v** sezení editace reference.

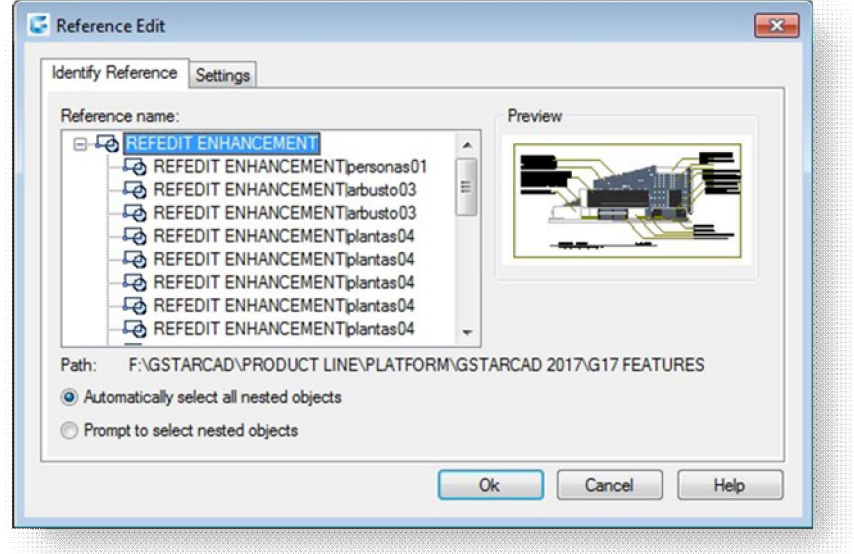

#### **Karta Nastavení**

Vytvářet unikátní názvy hladin, stylů a bloků: Určuje, zda jsou hladiny a jiné pojmenované objekty extrahované z reference unikátně pozměněny. Pokud je tato volba vybrána, pojmenované objekty a externí reference jsou pozměněny (názvy a přípony se znaky \$#\$) podobně jako při svázaných externích referencích. Pokud je tato volba vypnuta, názvy hladin a ostatních pojmenovaných objektů zůstávají stejné jako v referenčním výkresu. Pojmenované objekty, které se nezmění a nestanou se tak specifickými, přijmou vlastnosti objektů v aktuálním hostitelském výkresu, které sdílejí stejný název.

Zobrazit definice atributů pro editaci: Řídí, zda jsou všechny variabilní definice atributů v referenci bloku během editace reference vyjmuty a zobrazeny. Pokud je vybrána volba Zobrazit definice atributů pro editaci, stanou se atributy (kromě atributů konstant) viditelnými a definice atributů jsou pak dostupné pro editaci spolu s vybranou referenční geometrií. Pokud jsou změny uloženy zpět do reference bloku, atributy původní reference zůstanou nezměněny. Nové nebo změněné definice atributů ovlivní pouze následné vložení bloku; atributy existujícího bloku neovlivní. Reference bloků a externí reference bez definice nejsou touto volbou ovlivněny.

**Zamknout objekty mimo pracovní sadu:** Zamkne všechny objekty, které nejsou v pracovní sadě. To zabrání nechtěnému výběru a úpravě objektů v hostitelském výkresu ve stavu editace reference. Chování uzamčených objektů je podobné jako u uzamčených hladin. Pokud se pokusíte editovat uzamčené objekty, jsou tyto objekty vyfiltrovány z výběrové množiny.

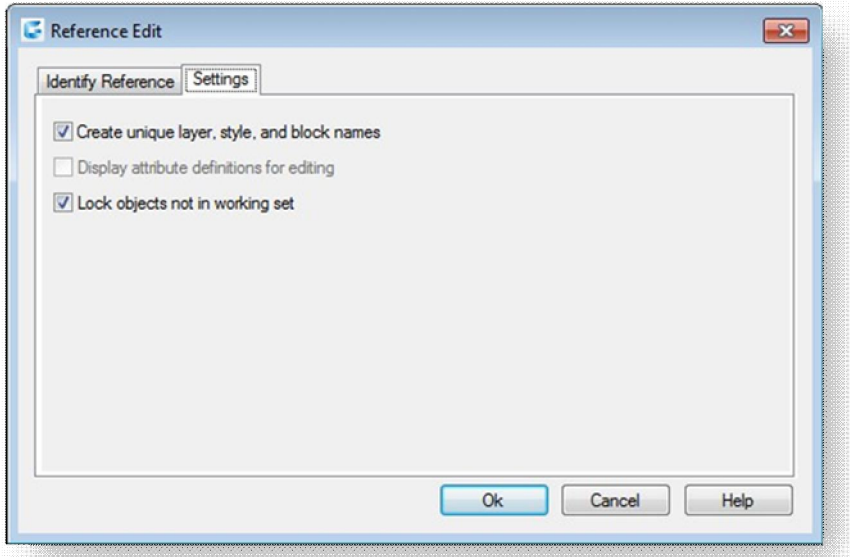

#### Vylepšení funkce překrytí

GstarCAD 2017 přináší vylepšení příkazu WIPEOUT pomocí nových možností. Nyní umožňuje tento příkaz použití pro překrytí objekt kružnice nebo také můžete vybrat uzavřený objekt křivek obsahující oblouky. Například lze rozložit blok a získat obrys (automobil), následně tvar spojit do křivky, tuto křivku definovat jako překrytí a opět ji sloučit s ostatními entitami do původního bloku. Následně objekt umístíme do výkresu, jak je zobrazeno níže.

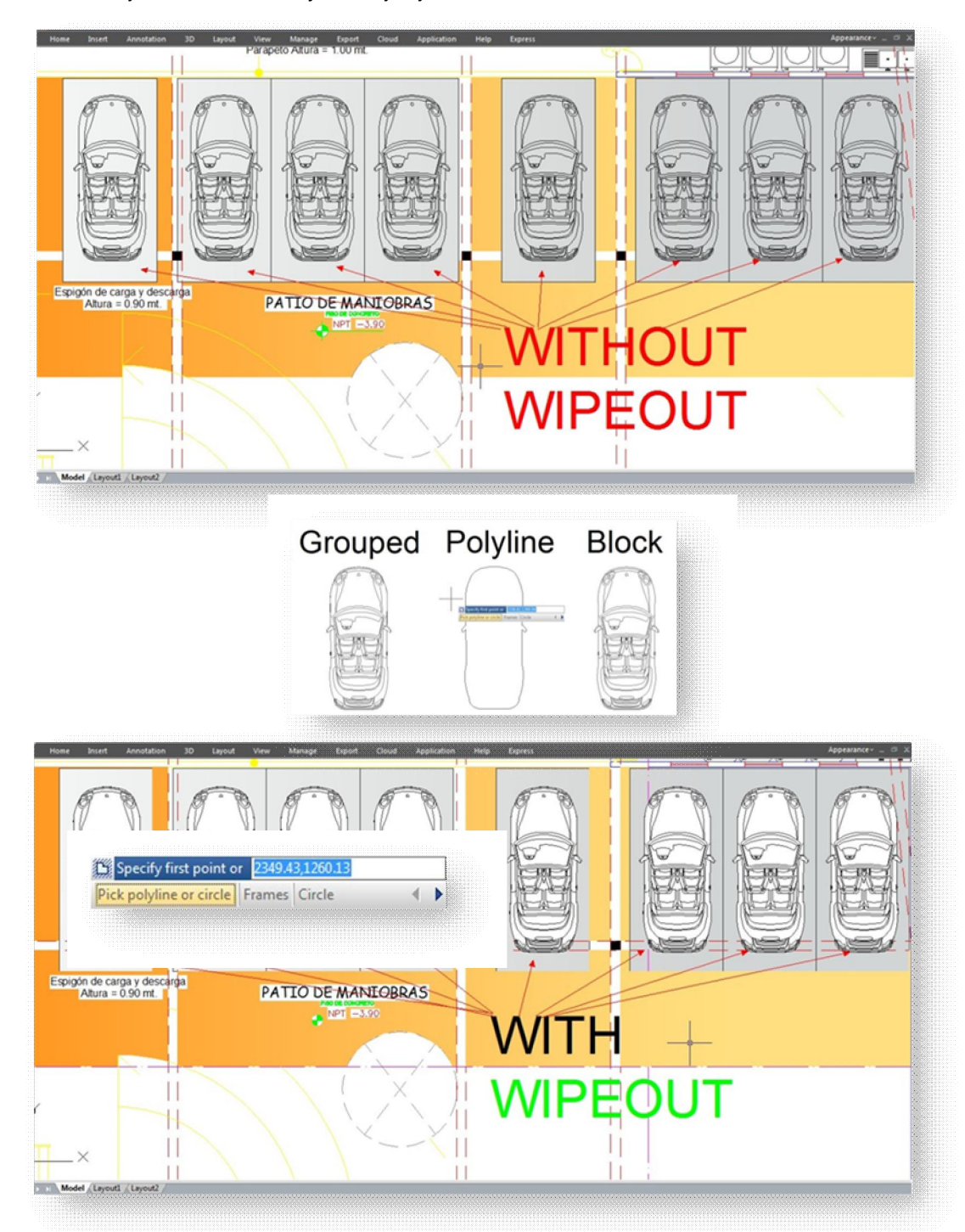

#### Vylepšení funkce zrcadlení

Ve verzi GstarCAD 2017 byl příkaz MIRROR vylepšen přidáním nových možností. Kromě zadání prvního a druhého bodu pro definování osy zrcadlení lze také vybrat jako osu zrcadlení i objekty čáry, křivky, čáry blok anebo externí referenci výkresu.

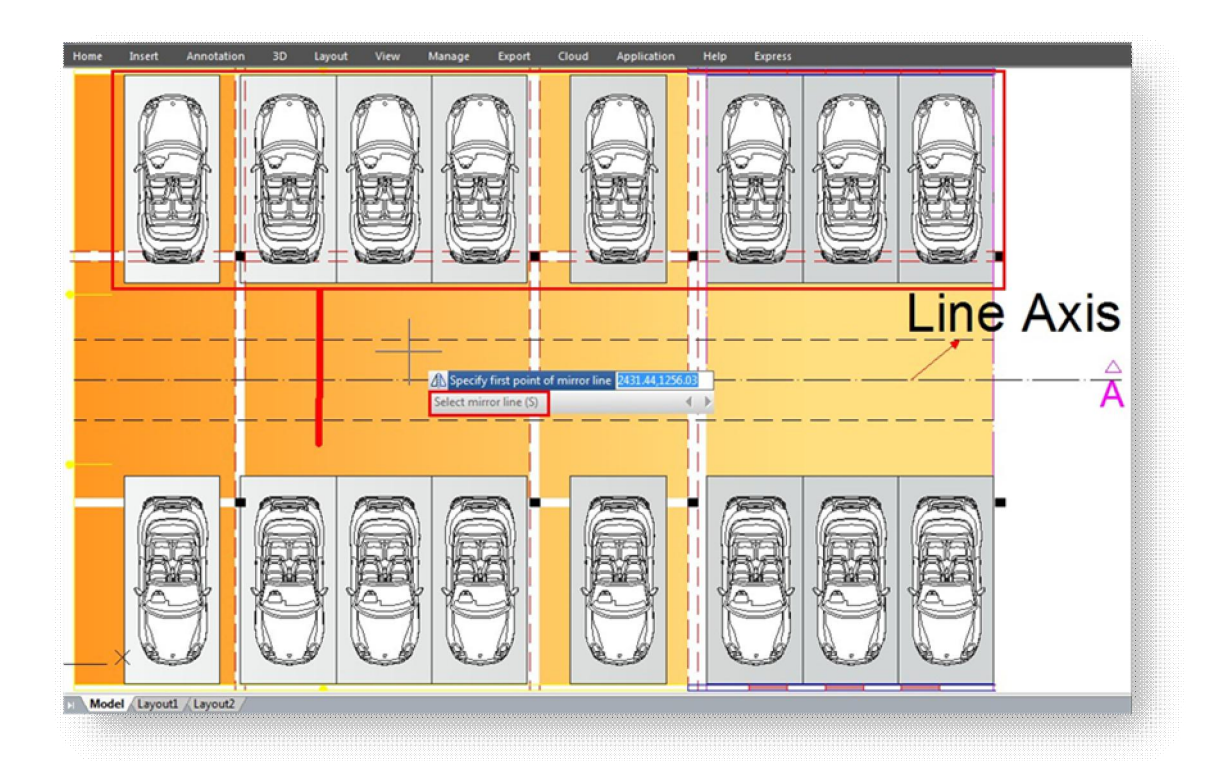

## Vylepšení uchopení objektů

Verze GstarCAD 2017 přináší vizuální vylepšení dvou možností uchopení objektu. V okně Nastavení kreslení, na kartě Uchopení objektů se po výběru možností Vzdálenost od koncového bodu a Rozdělit segmenty zobrazí v stavovém řádku možnosti uchopení, které byly zadány. Tyto hodnoty lze nyní jednoduše měnit.

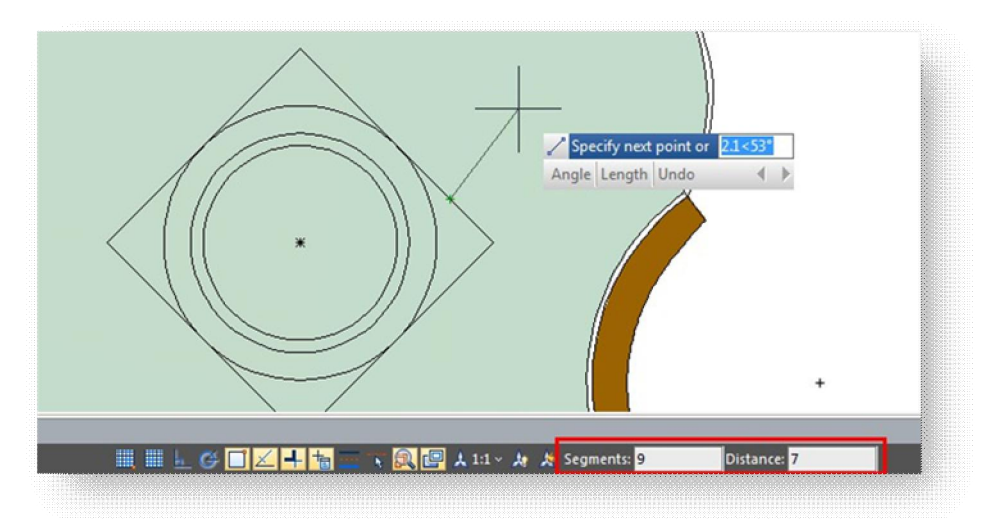

#### Víc inovativních nástrojů

#### Symetrické kreslení

V oborech architektury, stavebnictví, strojnictví a výroby se často vyskytují symetrické tvary. Běžným způsobem pro vytvoření symetrického tvaru je nakreslit si první polovinu tvaru a další symetrickou polovici vytvořit kopírováním anebo zrcadlením.

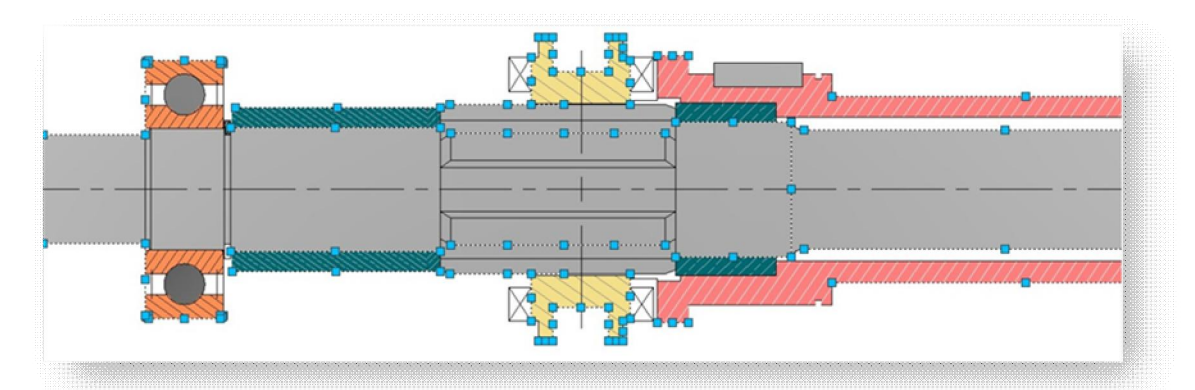

Nyní lze ve verzi GstarCAD 2017 pomocí nástroje Symetrické kreslení nakreslit symetrický tvar přímo. Při kreslení první poloviny se druhá polovina zobrazí automaticky.

Výchozí osou symetrie je osa X, uživatel však může určit také osu Y anebo jinou čáru ve výkresu jako referenční osu symetrie.

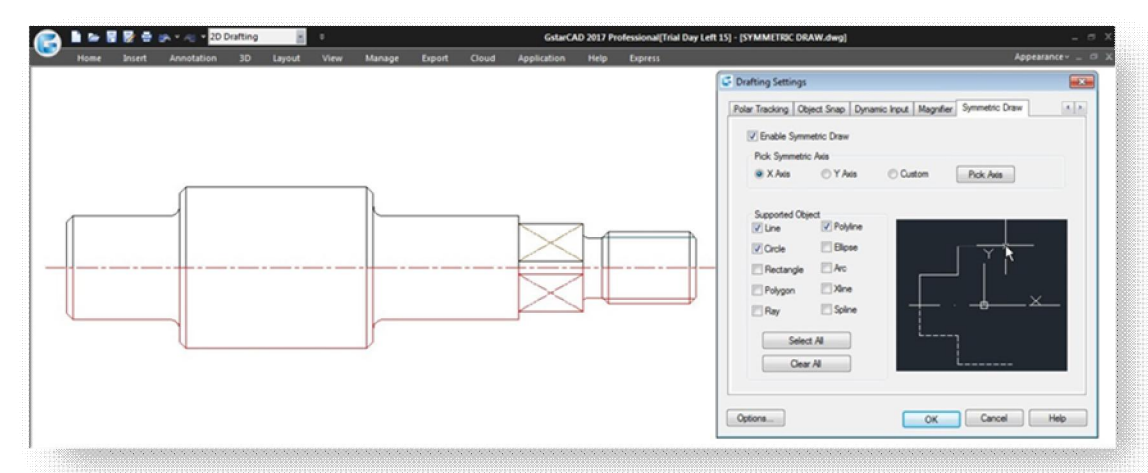

Nástroj může uživatel snadno zapnout / vypnout kliknutím na tlačítko Symetrické kreslení v stavovém řádku. Nástroj symetrické kreslení podporuje všechny kreslící příkazy GstarCADu.

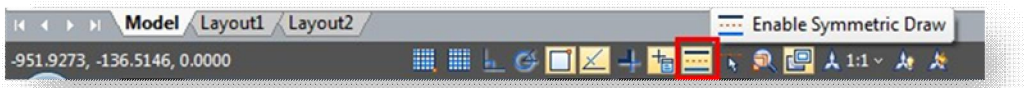

**Vlastnosti symetrického kreslení**

Kliknutím pravého tlačítka myši na ikonu Symetrické kreslení v rámci stavového řádku lze vybrat možnost Nastavení. Následně se zobrazí dialog Nastavení kreslení s kartou Symetrické kreslení.

**Povolit Symetrické kreslení:** Povolí nástroj symetrického kreslení, pokud je možnost zaškrtnuta.

**Vybrat osu symetrie:** Lze vybrat X, Y anebo vlastní osu.

**Podporované objekty:** Nástroj Symetrické kreslení podporuje tyto objekty: Čára, Kružnice, Obdélník, Polygon, Polopřímka, Křivka, Elipsa, Přímka, Spline, Oblouk

Vybrat vše / Zrušit vše: Můžete vybrat anebo zrušit výběr všech podporovaných objektů najednou.

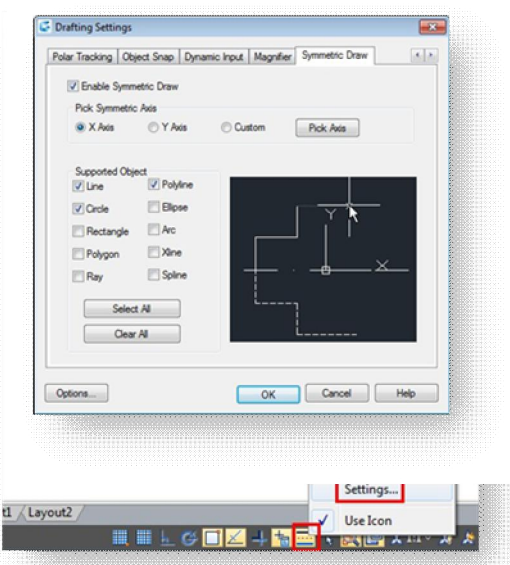

**Efekt symetrických os**

Možnost Osa X: Při kreslení objektů bude využit souřadnicový systém X jako neviditelná osa symetrie. Výsledkem je zrcadlení kreslených objektů nad anebo pod, vzhledem k původnímu umístění souřadnicového systému X.

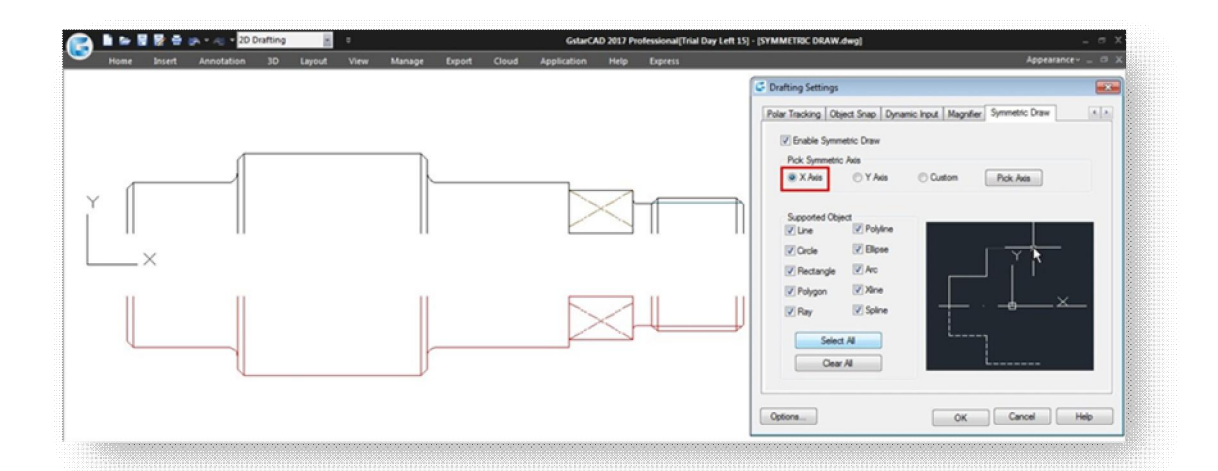

Možnost Osa X: Při kreslení objektů bude využit souřadnicový systém Y jako neviditelná osa symetrie. Výsledkem je zrcadlení kreslených objektů nad anebo pod, vzhledem k původnímu umístění souřadnicového systému Y.

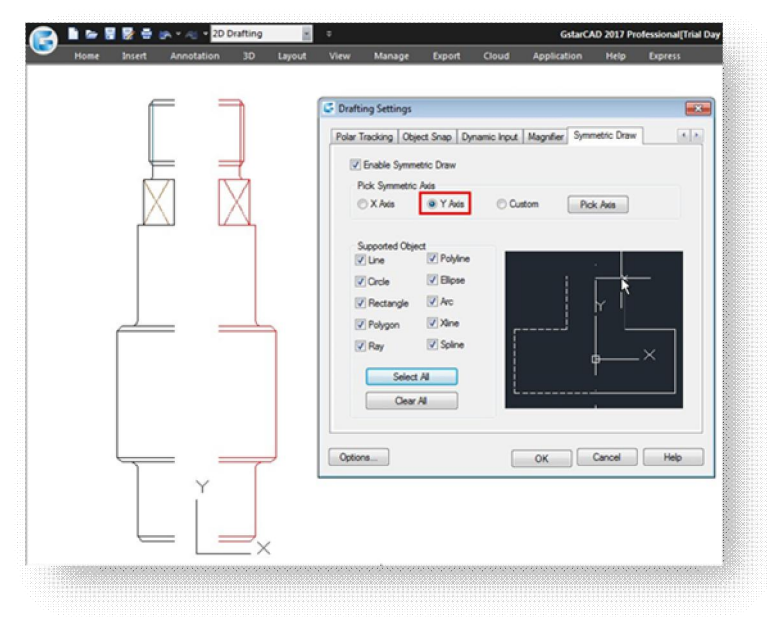

#### **Možnost Vlastní / Vybrat**

**osu:** Při kreslení objektů bude použita orientace vektoru vybraného objektu jako viditelná osa symetrie. Výsledkem je zrcadlení kresleného objektu podle orientace vybraného vektoru objektu (nakloněný, vertikální anebo horizontální)

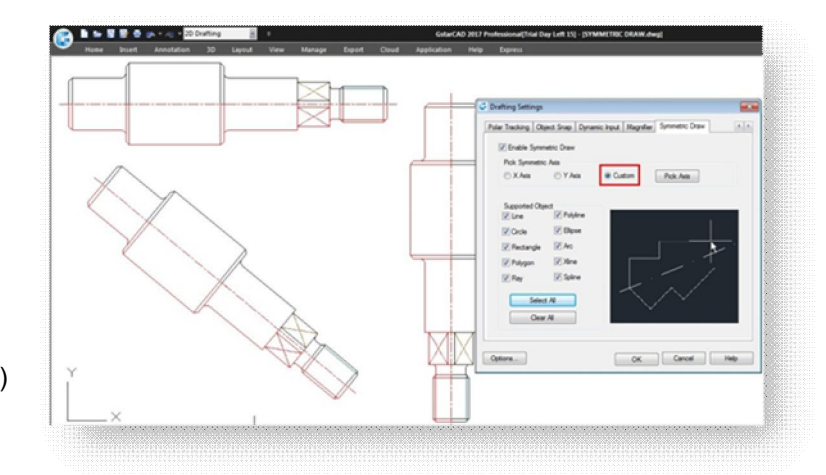

**Vybrat osu symetrie:** Vedle tlačítka Symetrické kreslení se v stavovém řádku nachází také tlačítko Vybrat osu symetrie. Funkce tlačítka je totožná s možností Vlastní a Vybrat osu v rámci možností na kartě Symetrické kreslení

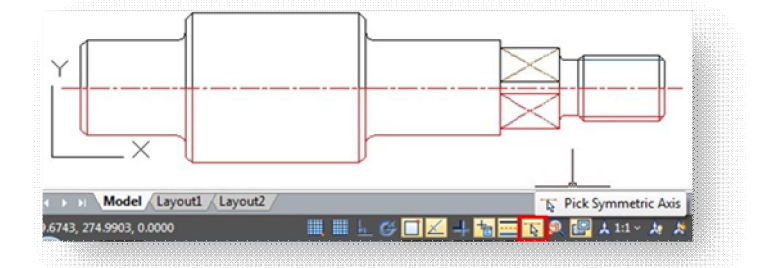

#### Obrys objektů

Příkaz OUTLINE (Obrys) je dalším inovativním nástrojem verze GstarCAD 2017. Tento nástroj umožňuje extrahování obrysového tvaru vybraných uzavřených objektů pomocí metody výběru oknem. Obrysový tvar je ve skutečnosti objekt křivky vytvořený v aktuální hladině, ve které uživatel pracuje.

Nástroj lze použít například pro extrahování obrysového tvaru podlahy domu pro pozdější výpočet celkové plochy anebo pro zakreslení jeho střechy.

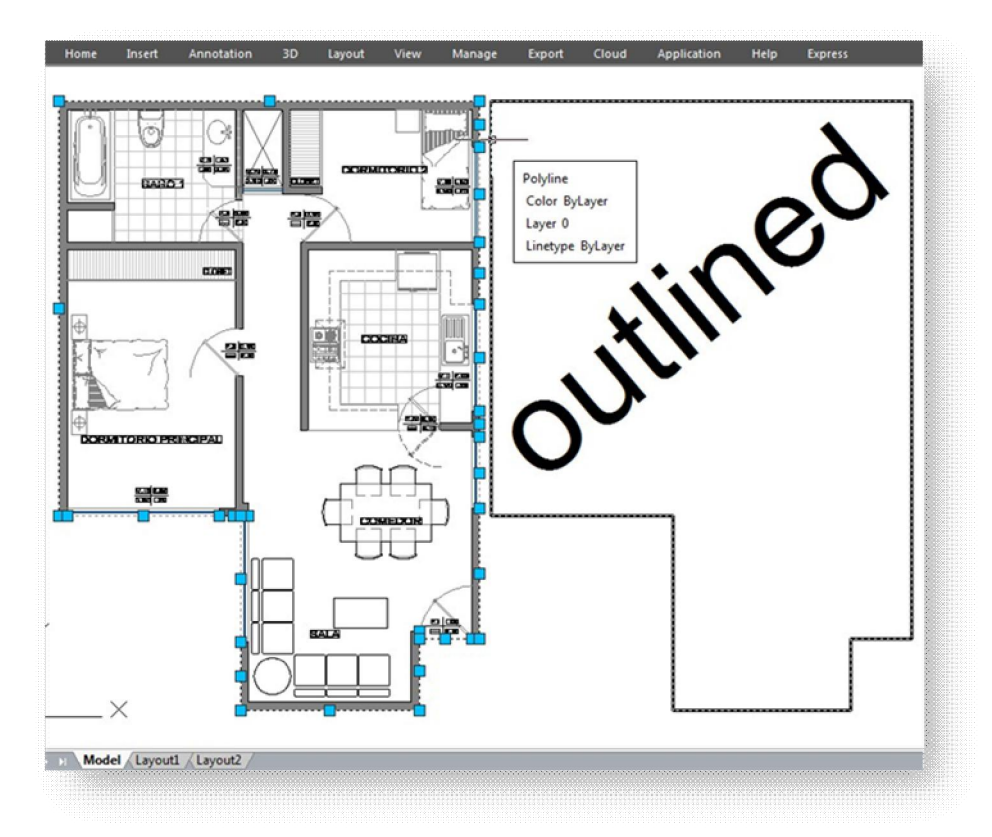

#### Přerušení objektu

Některá průmyslová odvětví potřebují v rámci schematických výkresů využívat přerušení potrubního anebo kabelážního vedení, zejména pro zobrazení jejich prostorových vztahů. Někdy je tedy potřebné přerušit vedení v bodu křížení, čímž lze objekty připravit pro další úpravy.

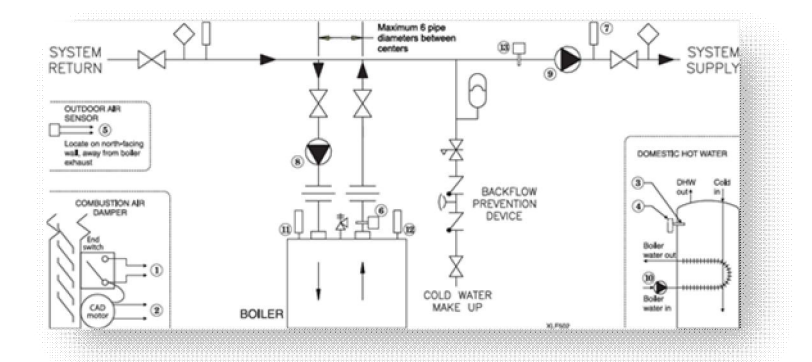

**Dialog PĜerušení objektu**

Nástroj poskytuje čtyři způsoby přerušení s možností zadat mezeru.

Mezera: Určuje hodnotu mezery mezi objekty přerušení. **3Ĝerušit všechny vybrané objekty navzájem** mezi sebou: Tato možnost přeruší všechny vzájemně se přetínající objekty. Objekty lze vybrat metodou okna anebo vybrání jednotlivých objektů.

**3Ĝerušit vybraný objekt jinými vybranými objekty:** Tato možnost přeruší všechny vzájemně se protínající objekty výběrové sady (A a B). Objekty vybrané v rámci první sady (A) se přeruší, zatím co objekty vybrané v druhé sadě nebudou přerušeny.

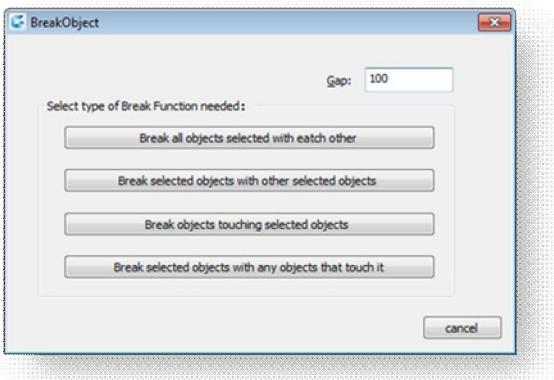

**Přerušit objekty dotýkající se vybraných objektů: Tato možnost přeruší všechny vzájemně se** protínající objekty, které se dotýkají vybraného objektu.

Přerušit vybrané objekty jinými objekty, které se jich dotýkají: Tato možnost přeruší vybraný objekt všemi vzájemně ho přetínajícími objekty.

**Ilustrace možnosti PĜerušení objektu**

**3Ĝerušit všechny vybrané objekty navzájem mezi sebou:** Hodnota mezery pro body přerušení je 10.

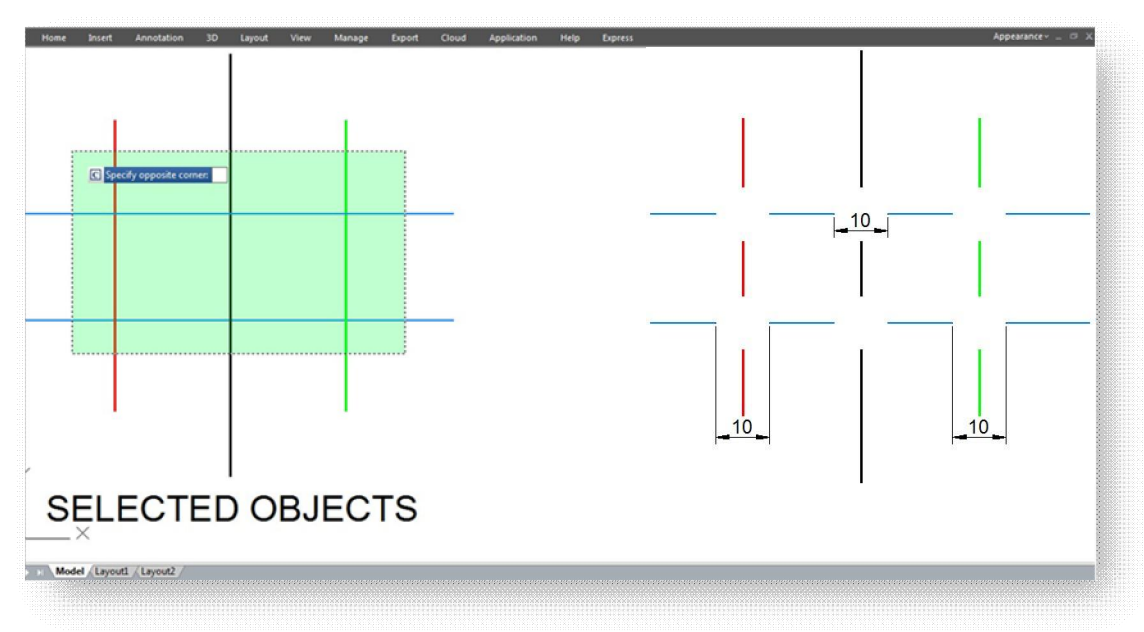

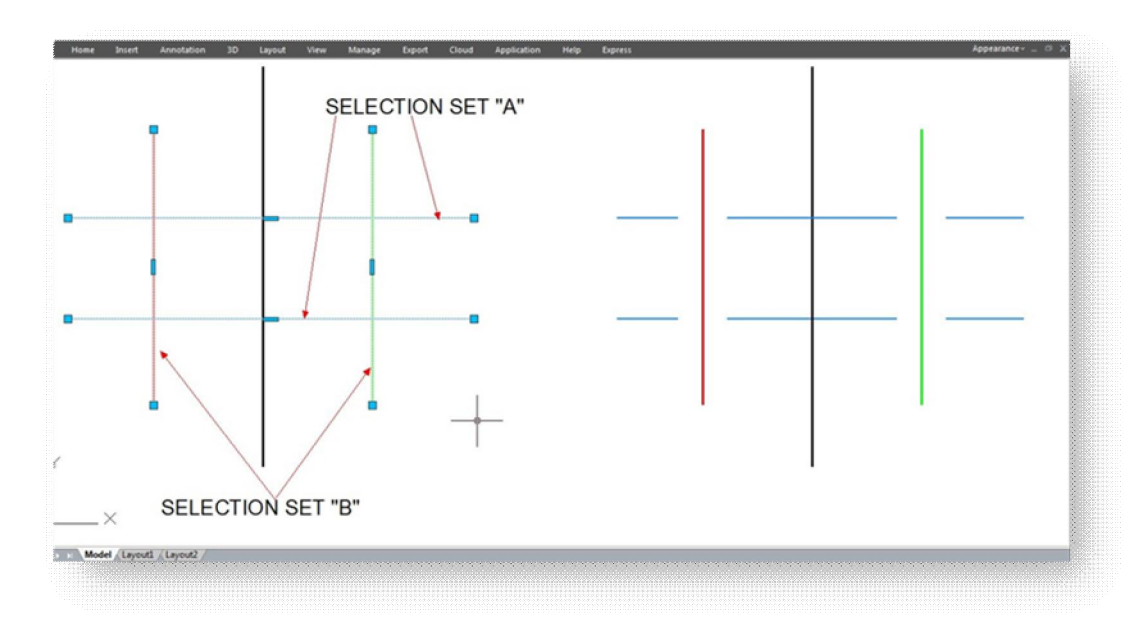

Přerušit vybraný objekt jinými vybranými objekty: Hodnota mezery pro body přerušení je 10.

### Přerušit objekty dotýkající se vybraných objektů: Hodnota mezery pro body přerušení je 10.

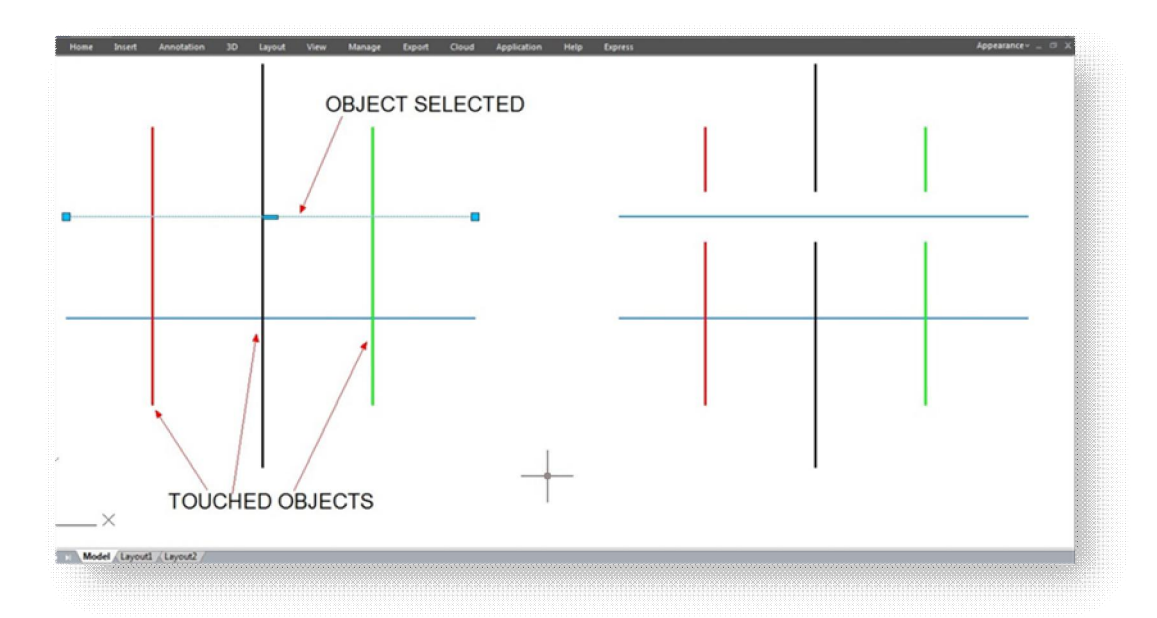

**3Ĝerušit vybrané objekty jinými objekty, které se jich dotýkají:** Hodnota mezery pro body přerušení je 10.

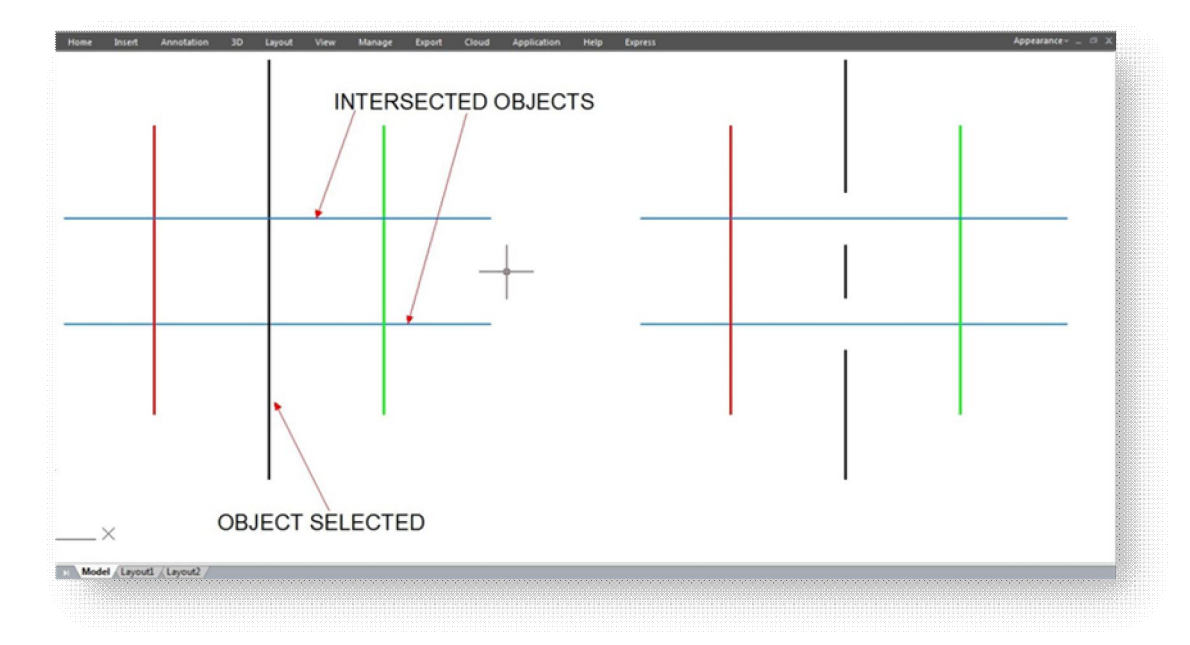

#### Přerušení blokem

Některá průmyslová odvětví, zejména v případě navrhování elektro schémat, vedení apod. potřebují nevyhnutně pracovat s referencemi bloku, zastoupenými různými symboly.

Při pokusech o umístění bloku, který překrývá anebo přerušuje jiný objekt ve výkresu, docházelo často k problémům a komplikacím.

Nyní je k dispozici řešení v podobě příkazu BLOCKBREAK (Přerušení blokem). Tento inovativní nástroj je schopný překrýt anebo přerušit objekt, který je překrývaný referencí bloku.

Například, pokud potřebujeme vložit symbol bloku do kabelového vedení v rámci elektro-schématu, kabelové vedení stačí pouze v místě vložení přerušit.

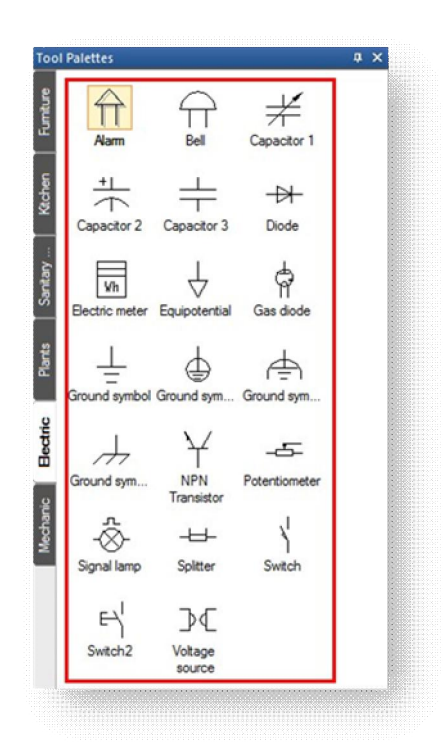

**Dialog PĜerušení bloku**

Název: Zobrazí všechny dostupné bloky vytvořené ve výkresu.

Procházet: Procházet pro otevření určitého souboru výkresu.

**Vybrat:** Lze vybrat existující referenci bloku v aktuálním výkresu.

**Měřítko:** Nastaví měřítko reference bloku v závislosti na ose X, Y a Z. Možnost Stejná měřítka zachová původní velikost reference bloku.

**Natočení:** Referenci bloku lze natočit vložením hodnoty úhlu anebo ponechat zarovnanou.

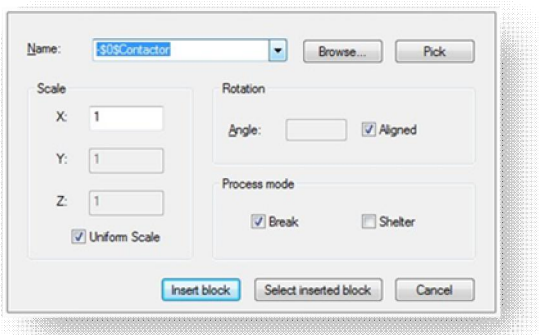

**Režim:** Referenci bloku lze použít pro přerušení nebo překrytí, pokud se objekty překrývají.

**Ilustrace režimĤ PĜerušení bloku**

Přerušit: Přeruší pozadí objektu, pokud ho reference bloku překrývá.

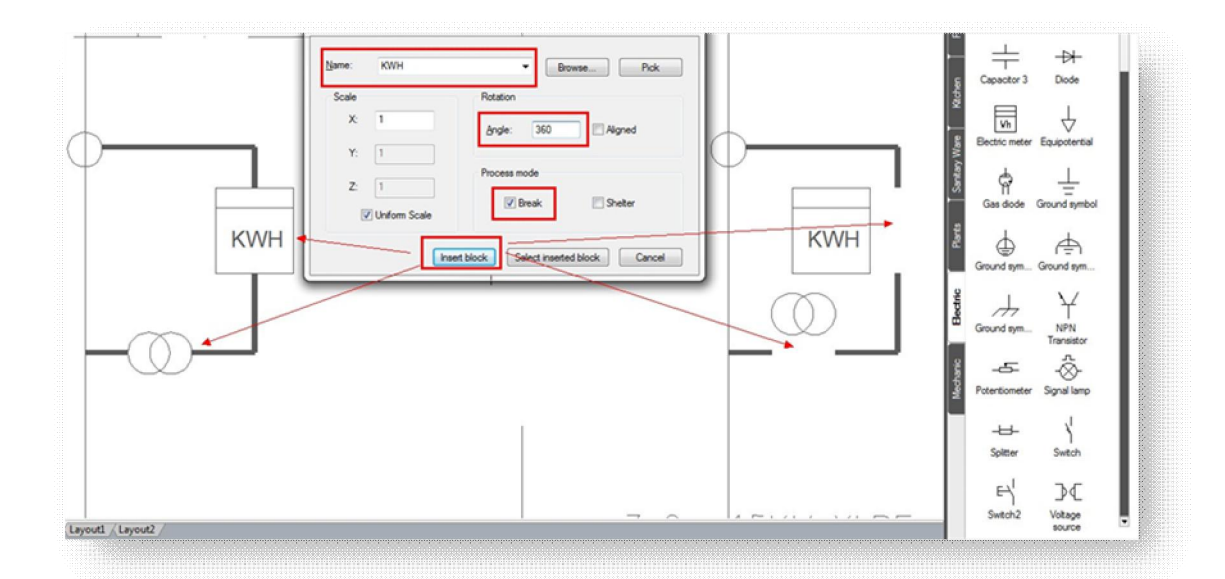

Překrýt: Překrývá pozadí objektu, pokud ho reference bloku překrývá.

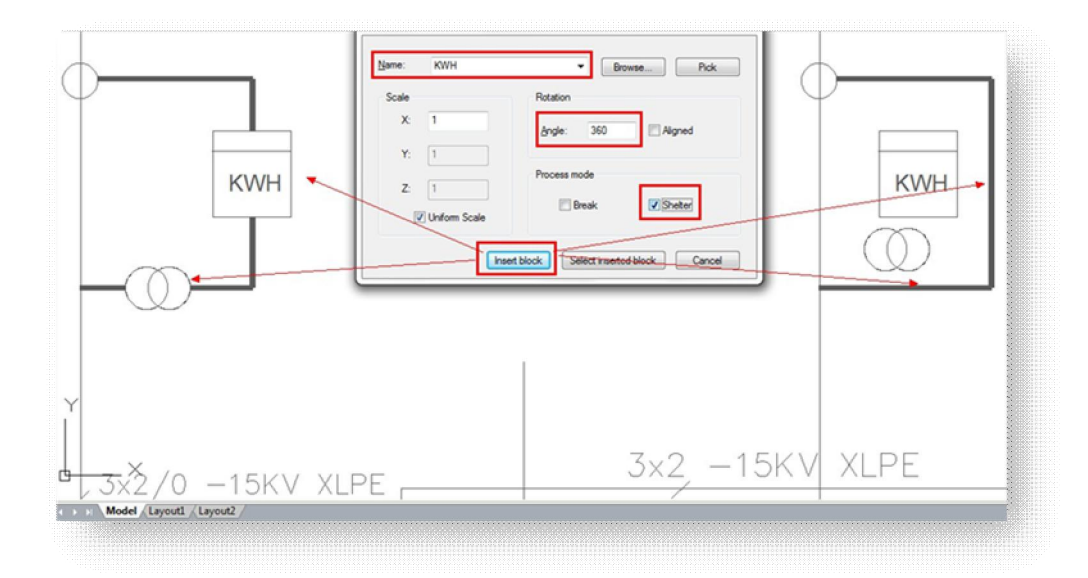

## Porovnání grafiky

Již známou funkci porovnání výkresů lze využít pro porovnání podobných výkresů obsahujících téměř stejný počet objektů, zejména pro porovnání rozdílů jednotlivých verzí výkresu v rámci revize.

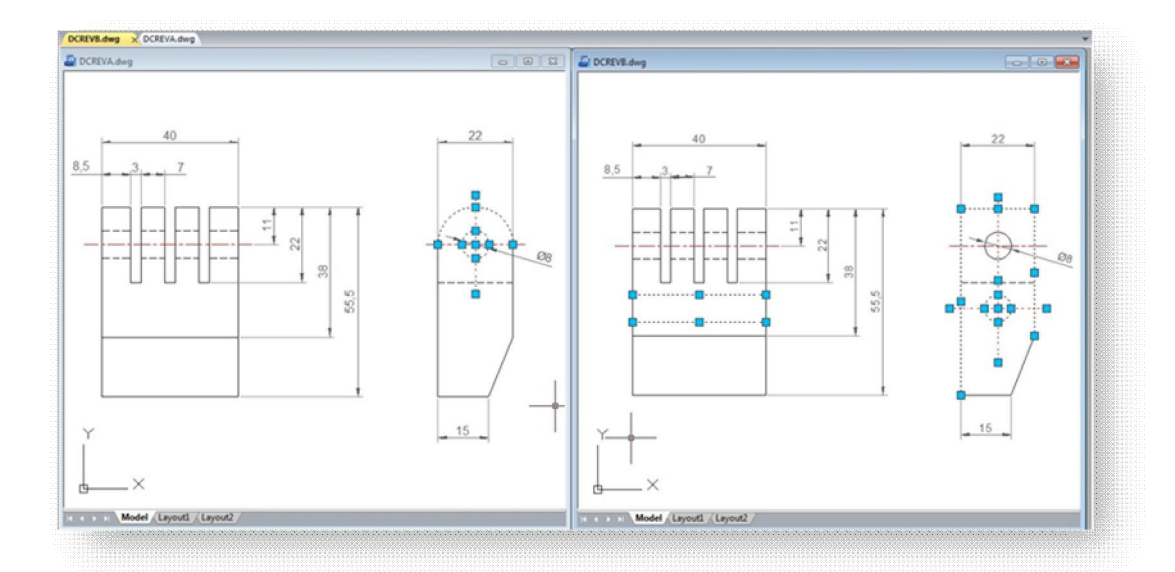

Funkce Porovnání výkresu provádí porovnání dvou podobných výkresů (starý - old DWG a nový - new DWG) a generuje z nich samostatné soubory. Pro stisknutí tlačítka Porovnat v dialogu Porovnat DWG program vygeneruje a otevře soubory \_old a \_new.dwg, ve kterých lze vidět rozdíly.

Funkce porovnání výkresů umožňuje nalézt rozdíly a výsledek zobrazit pomocí rozdílných barev. Například upravená, odstraněná anebo nově zakreslená čára bude zobrazena jinou barvou.

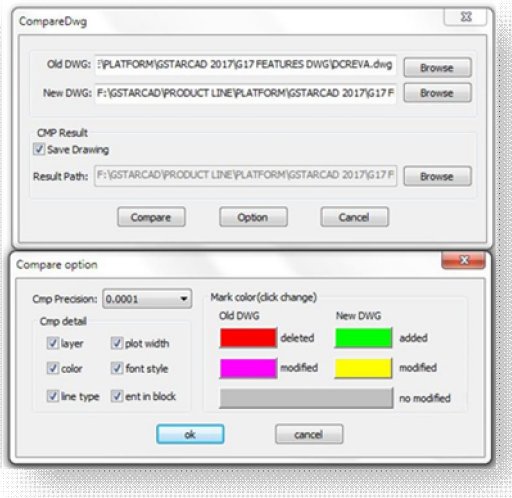

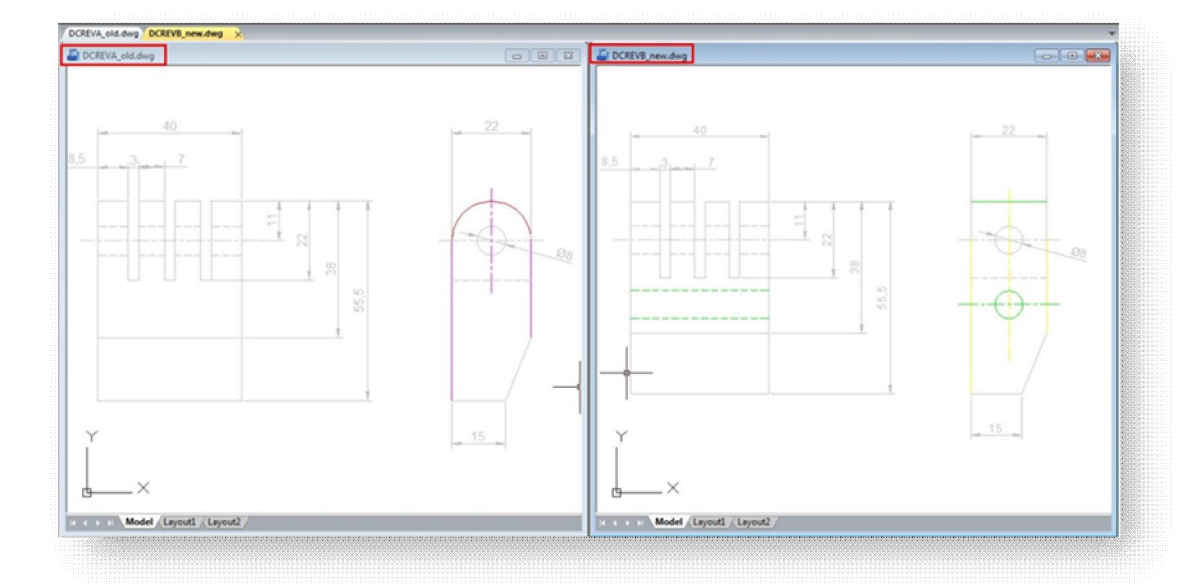

V předešlých verzích funkce Porovnání výkresů neumožňovala v aktuálním pracovním prostoru a reálném čase vkládání a zobrazení objektů pro porovnání. Taktéž, porovnání výkresů nezobrazovalo detaily týkající se umístění objektů před jejich úpravou.

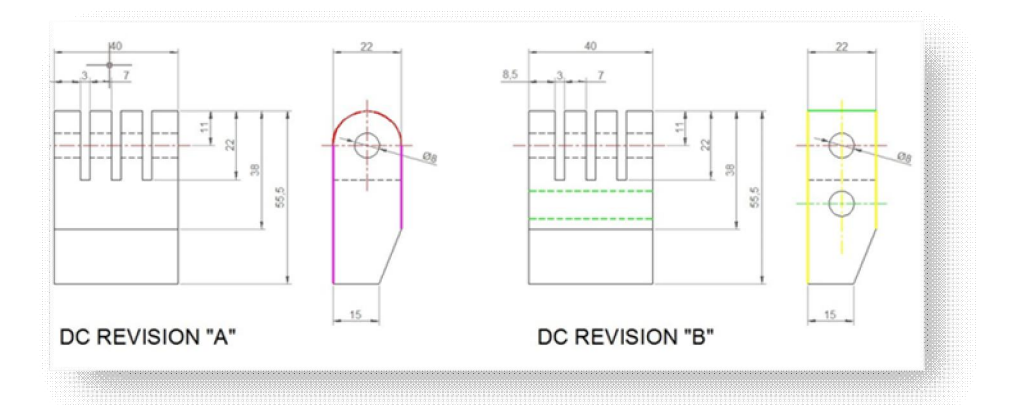

Tyto bližší informace jsou pro porovnávání objektů velice důležité. Zcela nový a inovativní nástroj Porovnání grafiky však umí ještě víc! Kromě porovnání dvou výkresů s podobnými objekty a nalezení rozdílů lze také zobrazit detaily jakýkoliv změny v aktuálním pracovním prostoru a reálném času. Pokud například dojde k úpravě čáry, změněná část této čáry bude zobrazena jinou barvou. Nezměněná část zůstává v původní podobě.

#### **Dialog Porovnání grafiky**

Dialog Porovnat grafiku lze spustit napsáním příkazu OCMP do příkazového řádku anebo v rámci dynamického vstupu.

**Určete výkres:** Nabízí dvě možnosti porovnání výkresů, buď mezi vybranými objekty anebo vybranými soubory.

Vybrat objekty: Nabízí dvě možnosti výběru objektů včetně výběru základního bodu.

**Vybrat základní objekty a základní bod:**

Tato možnost umožňuje výběr všech objektů, včetně základních bodů jako první množinu pro porovnávání.

**Vybrat objekty a základní bod pro porovnání:** Tato možnost umožňuje výběr všech objektů, včetně základních bodů jako druhou výběrovou množinu, která bude porovnávána s první výběrovou množinou.

**Urþete soubor:** Zaškrtnutím této možnosti povolíte prohledávání dvou výkresových souborů k porovnání (základní a porovnávaný soubor)

Výstupný výkres: Nabízí dvě možnosti výstupu z porovnání.

**Vložit do aktuálního dokumentu:** Tato možnost umožňuje vložení porovnávané množiny vybraných objektů do aktuálního pracovního prostoru.

Exportovat do souboru: Tato volba umožňuje export porovnávané množiny vybraných objektů do výkresového souboru.

Nastavení výstupu: Pro zvýraznění vizuálního rozdílu můžete nastavit vlastnosti jako je hladina, barva a typ čáry pro všechny vybrané objekty pro porovnání.

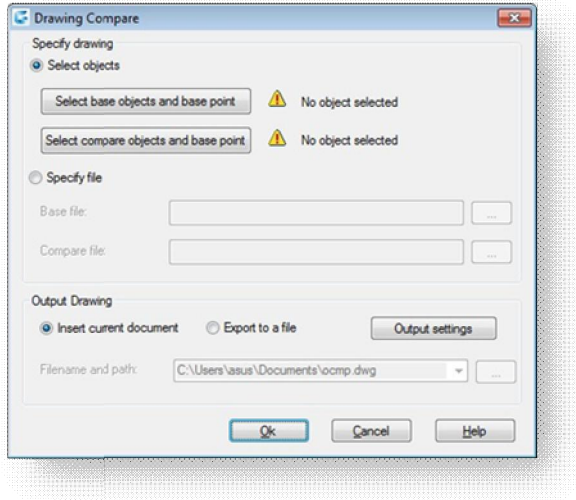

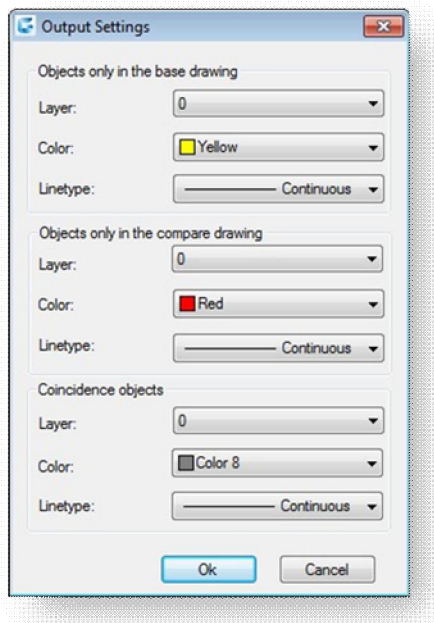

**Vložení množiny porovnávaných objektĤ do aktuálního výkresu**

Pro vložení množiny porovnávaných objektů do aktuálního výkresu vyberte nejdříve možnost **Vybrat základní objekty a základní bod**.

Následně vyberte všechny objekty první množiny s názvem základní objekty a specifikujte jejich základní body. Poté pomocí **Vybrat objekty a základní bod pro porovnání** a zopakujte všechny výše uvedené postupy.

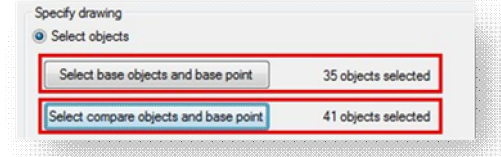

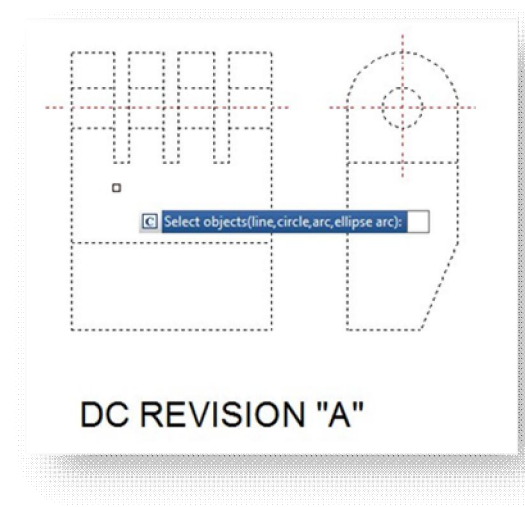

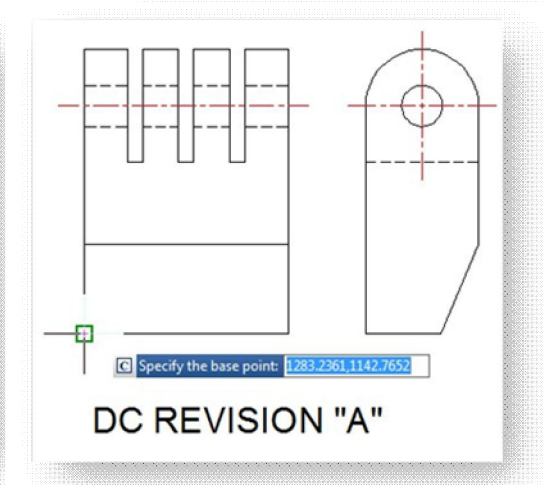

V sekci Výstupný výkres zaškrtněte možnost **Vložit do aktuálního dokumentu**. Pokud chcete nastavit vlastnosti vzhledu pro porovnávané objekty, klikněte na Nastavení výstupu. Následně lze výsledek porovnání umístit na výkresu na vhodné místo dle požadavků uživatele.

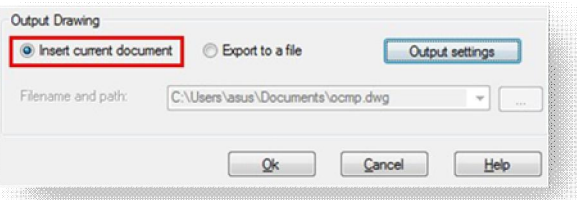

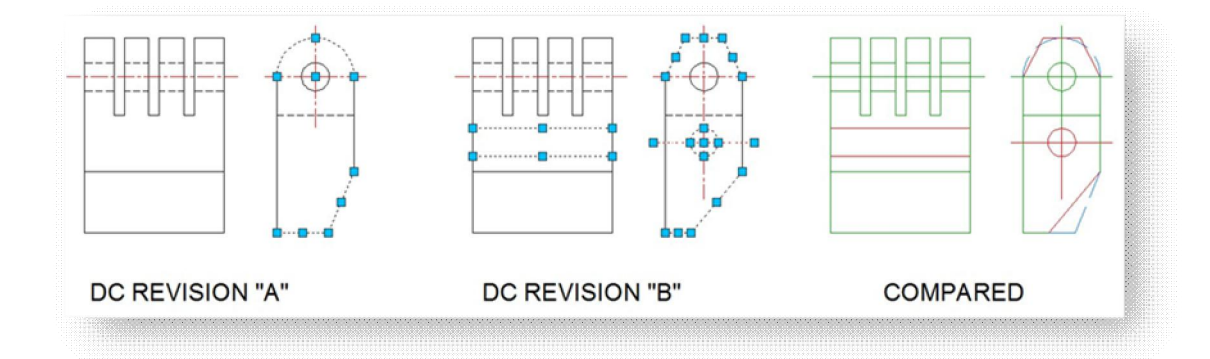